# **INSPIRON™**

## **PRIRUČNIK ZA POSTAVLJANJE**

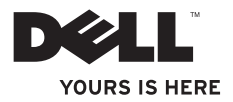

# **INSPIRON™**

## **PRIRUČNIK ZA POSTAVLJANJE**

Model P03T Vrsta P03T001

## **Napomene, znakovi opreza i upozorenja**

- **ZA NAPOMENA:** NAPOMENA ukazuje na važne informacije koje vam pomažu da koristite svoje računalo na bolji način.
- **OPREZ: ZNAK OPREZA označava moguće oštećenje hardvera ili gubitak podataka i otkriva kako izbjeći neki problem.**

**UPOZORENJE: OPREZ ukazuje na moguće oštećenje imovine, tjelesne ozljede ili smrt.**

Ako ste kupili računalo Dell™ n Series, upute koje su u ovom dokumentu navedene za operacijski sustav Microsoft® Windows® ne vrijede za vaše računalo.

**Informacije navedene u ovom dokumentu podložne su promjeni bez prethodne obavijesti.**

#### **© 2009 Ell Inc. Sva prava pridržana.**

 $\mathcal{L}=\mathcal{L}$  , we can also the set of the set of the set of the set of the set of the set of the set of the set of the set of the set of the set of the set of the set of the set of the set of the set of the set of the s

Bilo kakvo umnožavanje ovog materijala bez pismenog dopuštenja tvrtke Dell Inc. strogo je zabranjeno.

Zaštitni znakovi korišteni u ovom tekstu: Dell, logotip DELL, YOURS IS HERE, Dell On Call i DellConnect zaštitni su znakovi tvrtke Dell Inc.; Intel, Celeron i Pentium registrirani su zaštitni znakovi tvrtke Intel Corporation u SAD-u i drugim državama; Microsoft, Windows, Windows Vista i logotip gumba Start sustava Windows Vista zaštitni su znakovi ili registrirani zaštitni znakovi tvrtke Microsoft Corporation u Sjedinjenim Američkim Državama i/ili drugim državama; Bluetooth je registrirani zaštitni znak u vlasništvu tvrtke Bluetooth SIG, Inc., a Dell se njime služi uz dopuštenje.

Ostali zaštitni znakovi i zaštićeni nazivi koji se koriste u ovom dokumentu označavaju ili društva koja su vlasnici tih znakova i naziva ili njihove proizvode. Tvrtka Dell Inc. odriče se bilo kakvih vlasničkih interesa za navedene zaštitne znakove i zaštićene nazive, osim vlastitih.

#### **Kolovoz 2009. P/N 22H4X Izmijenjeno izdanje A00**

## **Sadržaj**

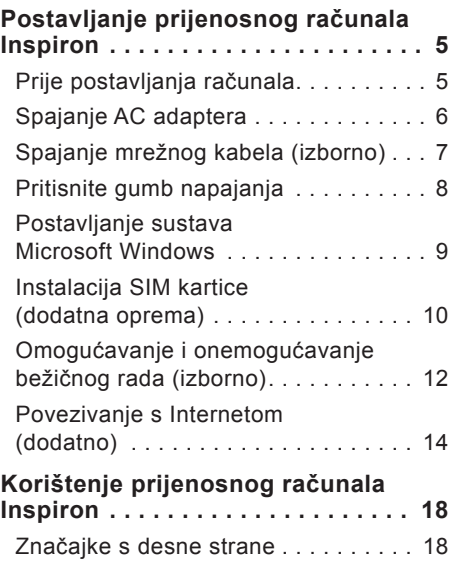

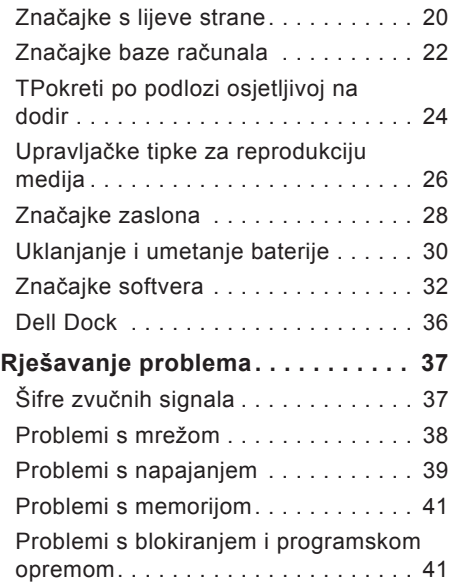

#### **Sadržaj**

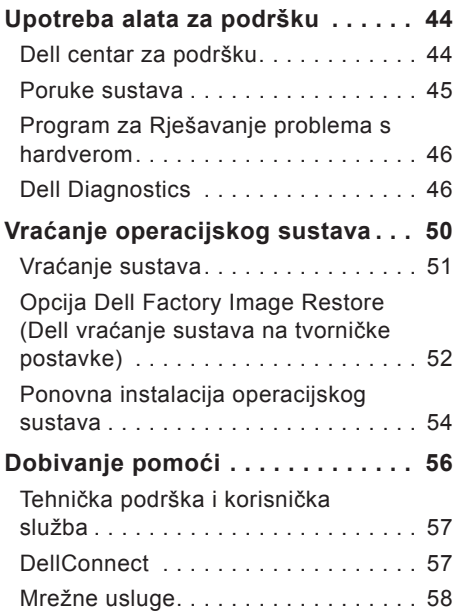

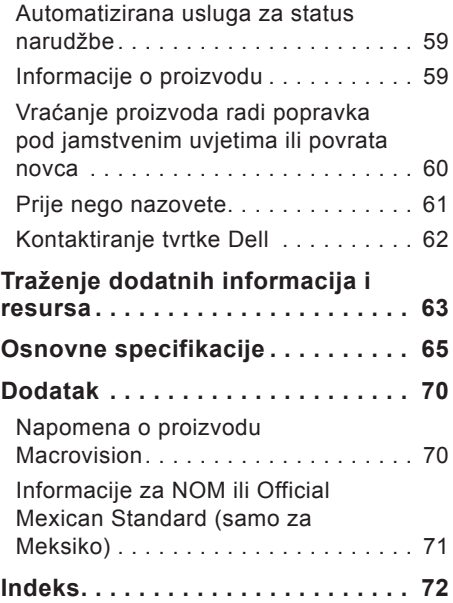

<span id="page-6-0"></span>Ovo poglavlje pruža informacije o postavljanju prijenosnog računala Inspiron™ 11.

## **Prije postavljanja računala**

Prilikom postavljanja računala provjerite je li dostupan izvor napajanja, jesu li uvjeti ventilacije prikladni i je li površina na koju namjeravate postaviti računalo ravna.

Sprječavanje protoka zraka oko prijenosnog računala Inspiron može uzrokovati pregrijavanje. Kako biste spriječili pregrijavanje, iza stražnje strane računala ostavite najmanje 10,2 cm (4 inča) slobodnog prostora i 5,1 cm (2 inča) sa svih drugih strana. Uključeno računalo nikada ne bi smjelo biti u zatvorenom prostoru poput ormarića ili ladice.

**UPOZORENJE: Ventilacijske otvore nemojte blokirati, u njih gurati predmete ili dopustiti da se u njima nakupi prašina. Nemojte pohranjivati uključeno Dell™ računalo na mjesta sa slabom ventilacijom poput zatvorene torbe. Ograničeni protok zraka može oštetiti računalo ili uzrokovati požar. Računalo uključuje ventilator kad se ugrije. Buka od ventilatora je uobičajena i ne znači da postoji problem s ventilatorom ili računalom.**

**OPREZ: Postavljanje ili slaganje teških ili oštrih predmeta na računalo može ga trajno oštetiti.**

## <span id="page-7-0"></span>**Spajanje AC adaptera**

Spojite AC adapter s računalom, a zatim ga priključite na električnu utičnicu ili sustav zaštite od previsokog napona.

**UPOZORENJE: AC adapter radi sa svim vrstama električnih utičnica. No, u različitim zemljama mogu se koristiti različite utičnice i električni razdjelnici. Upotreba neodgovarajućeg kabela ili nepravilno priključenje kabela na razdjelnik napajanja ili električnu utičnicu može uzrokovati požar ili trajno oštećenje računala.**

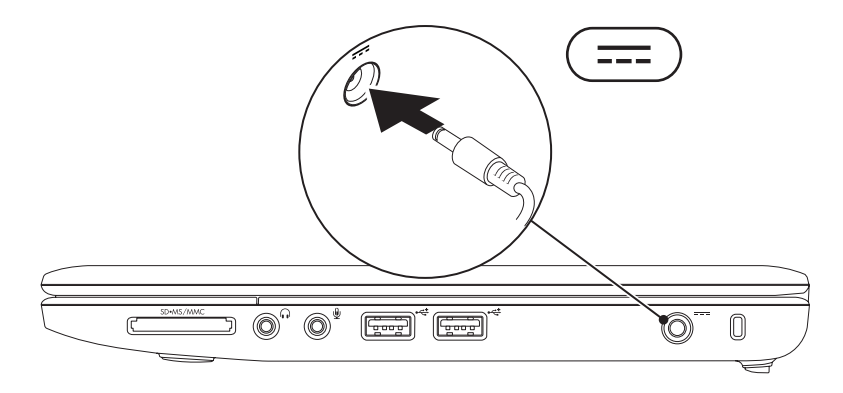

## <span id="page-8-0"></span>**Spajanje mrežnog kabela (izborno)**

Da biste upotrijebili žičnu mrežnu vezu, spojite mrežni kabel.

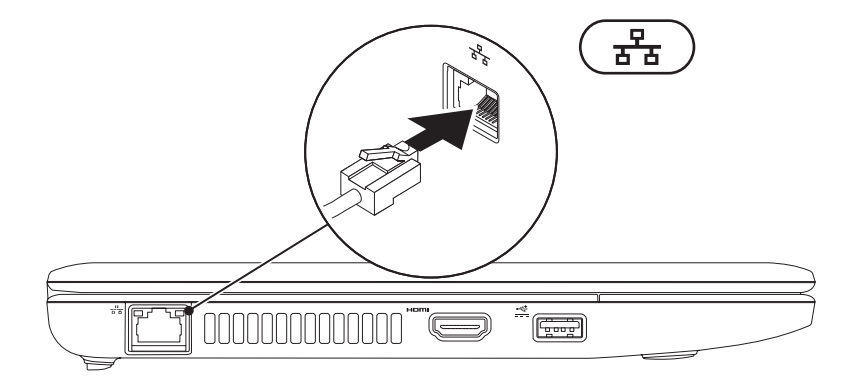

<span id="page-9-0"></span>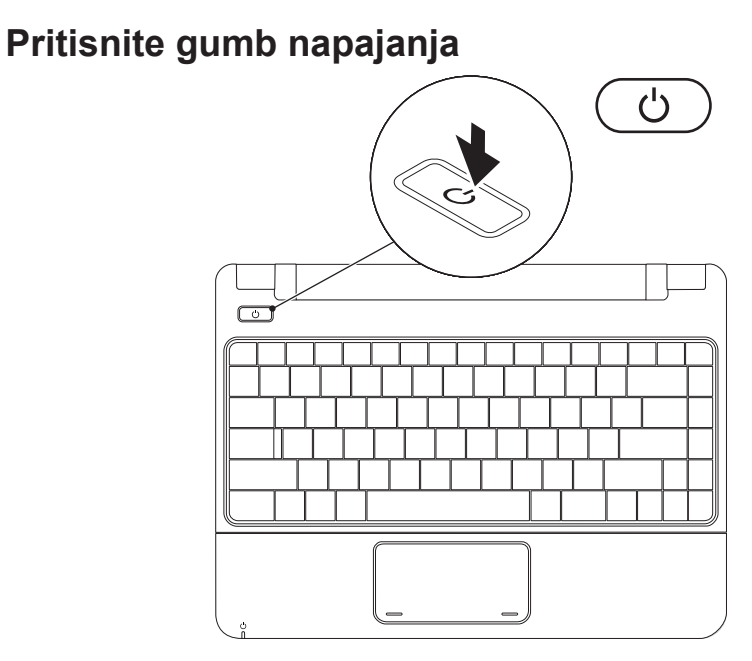

## <span id="page-10-0"></span>**Postavljanje sustava Microsoft Windows**

Vaše Dell računalo unaprijed je konfigurirano za operacijski sustav Microsoft Windows. Da biste prvi put postavili operacijski sustav Windows, slijedite upute na zaslonu. Ovi su koraci obavezni i njihov dovršetak može potrajati. Na zaslonima za postavljanje sustava Windows vidjet ćete nekoliko procedura, uključujući prihvaćanje licencnih ugovora, određivanje postavki i postavljanje internetske veze.

- **OPREZ: Nemojte prekidati postupak postavljanja operacijskog sustava. Zbog toga računalo može postati neupotrebljivo te ćete morati ponovo postaviti operacijski sustav.**
- **NAPOMENA:** Za optimalno djelovanje računala preporučuje se da preuzmete i instalirate najnoviji BIOS i upravljačke programe za računalo koji su dostupni na webmjestu tvrtke Dell na adresi **support.dell.com**.

## <span id="page-11-0"></span>**Instalacija SIM kartice (dodatna oprema)**

Installiranje kartice modula za identifikaciju pretplatnika (SIM) omogućuje vam pregledavanje Interneta, provjeru e-pošte i povezivanje s virtualnom privatnom mrežom. Za pristup ovim značajkama morate biti unutar mreže svom mobilnog operatera.

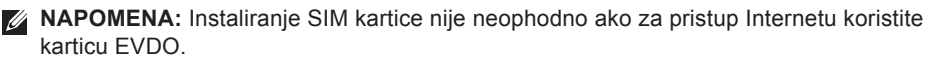

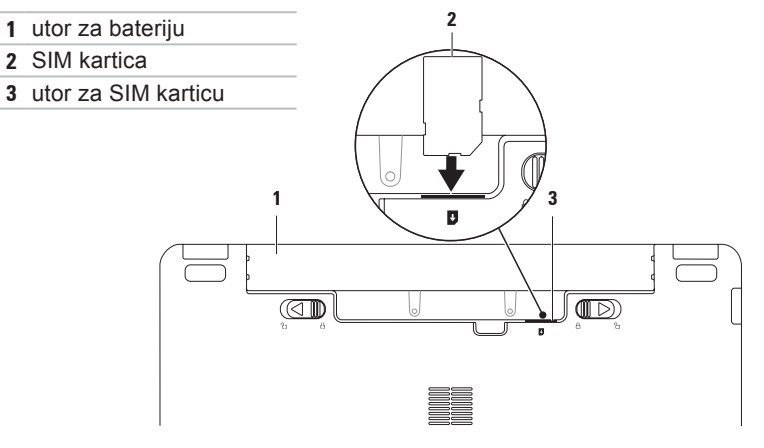

Da biste umetnuli SIM karticu:

- **1.** Isključite računalo.
- **2.** Izvadite bateriju (vidi "Uklanjanje i umetanje baterije" na stranici [30](#page-31-1)).
- **3.** Gurnite SIM karticu u utor SIM kartice unutar ležišta baterije.
- **4.** Vratite bateriju (vidi "Uklanjanje i umetanje baterije" na stranici [30](#page-31-1)).
- **5.** Uključite računalo.

Da biste uklonili SIM karticu, pritisnite je i izbacite.

## <span id="page-13-1"></span><span id="page-13-0"></span>**Omogućavanje i onemogućavanje bežičnog rada (izborno)**

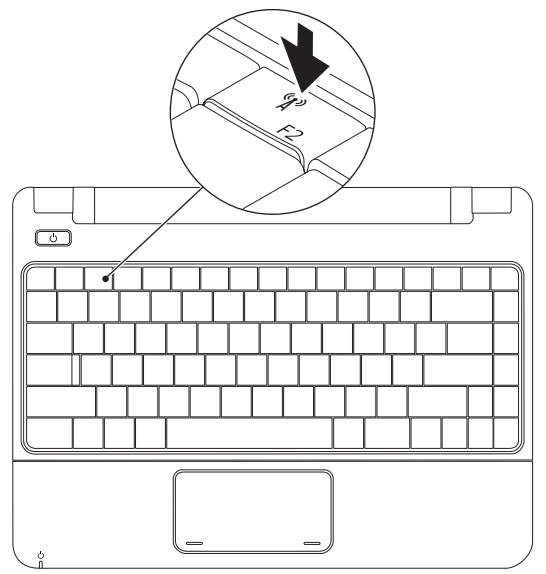

Za omogućavanje bežičnog rada:

- **1.** Provjerite je li računalo uključeno.
- **2.** Pritisnite tipku za bežičnu vezu <sup>«
<sup>1</sup>) na tipkovnici.</sup> Pojavit će se dijaloški okvir **Wireless Radio Control** (Bežična radio kontrola).
- **3.** Odaberite mogućnosti koje želite omogućiti.
- **4.** Kliknite **OK** (U redu).
- Za onemogućavanje bežičnog rada:
- **1.** Pritisnite tipku za bežičnu vezu <sup>«
<sup>1</sup>) na tipkovnici.</sup> Pojavljuje se dijaloški okvir **Wireless Radio Control** (Bežična radio kontrola).
- **2.** Isključite mogućnosti koje želite onemogućiti.
- **3.** Kliknite **OK** (U redu).
- **NAPOMENA:** Gumb **Enable Flight Mode** (Omogući način leta) omogućuje vam brzo isključivanje svih bežičnih uređaja (Bluetooth, Mobile Broadband i GPS), na primjer kad trebate onemogućiti sve bežične radio veze u zrakoplovu.

## <span id="page-15-0"></span>**Povezivanje s Internetom (dodatno)**

Za povezivanje s Internetom potreban vam je vanjski modem ili mrežna veza te davatelj internetskih usluga (ISP).

Ako vanjski USB modem ili WLAN adapter nije dio vaše izvorne narudžbe, možete ih kupiti na web-stranicama tvrtke Dell na adresi **www.dell.com**.

#### **Postavljanje žične veze**

- • Ako upotrebljavate dial-up modemsku vezu, prije postavljanja internetske veze priključite telefonsku liniju na dodatni vanjski USB modem i zidnu telefonsku utičnicu.
- Ako koristite DSL vezu, vezu uz pomoć kabelskog ili satelitskog modema, kontaktirajte vašeg pružatelja internetskih usluga ili mobilnih usluga za uputstva za postavljanje.

Da biste dovršili postavljanje žične internetske veze, slijedite upute iz poglavlja "Postavljanje internetske veze" na stranici [16](#page-17-0).

### **Postavljanje bežične veze**

Prije nego što počnete koristiti bežičnu internetsku vezu morate se spojiti s bežičnim usmjerivačem.

Da biste uspostavili vezu s bežičnim usmjerivačem:

Windows Vista®

- **1.** Provjerite je li na računalu omogućena bežična veza (pogledajte "Omogućavanje i onemogućavanje bežičnog rada" na stranici [12](#page-13-1)).
- **2.** Spremite i zatvorite sve otvorene datoteke i izađite iz svih otvorenih programa.
- **3.** Kliknite **Start** → **Poveži s**.
- **4.** Za dovršetak postavljanja pratite upute na zaslonu.

#### Windows® 7

- **1.** Provjerite je li na računalu omogućena bežična veza (pogledajte "Omogućavanje i onemogućavanje bežičnog rada" na stranici [12](#page-13-1)).
- **2.** Spremite i zatvorite sve otvorene datoteke i izađite iz svih otvorenih programa.
- **3.** Kliknite **Start** → **Upravljačka ploča**→ **Network and Sharing Center (Centar za umrežavanje i dijeljenje)**→ **Connect to a network (Spoji na mrežu)**.
- **4.** Za dovršetak postavljanja pratite upute na zaslonu.

#### <span id="page-17-0"></span>**Postavljanje internetske veze**

Davatelji internetskih usluga (ISP-ovi) i njihove ponude razlikuju se od zemlje do zemlje. Za ponude dostupne u vašoj zemlji kontaktirajte vašeg ISP-a.

Ukoliko se ne možete povezati na Internet, a u prošlosti ste se uspješno povezivali, davatelj internetskih usluga možda ima problema s pružanjem usluge. Obratite se davatelju internetskih usluga kako biste provjerili status usluge ili se kasnije ponovo pokušajte povezati.

Pripremite informacije o svom davatelju internetskih usluga. Ako nemate davatelja internetskih usluga, možete ga pronaći pomoću čarobnjaka za **Povezivanje s Internetom**.

#### Windows Vista®

- **ZA NAPOMENA:**Sljedeće upute napisane su za zadani prikaz sustava Windows te postoji mogućnost da se neće primjenjivati ako Dell računalo postavite na klasični prikaz sustava Windows.
- **1.** Spremite i zatvorite sve otvorene datoteke i izađite iz svih otvorenih programa.
- **2.** Kliknite **Start** → **Upravljačka ploča**.
- **3.** Kliknite **Network and Internet (Mreža i povezivanje s Internetom)**→ **Network and Sharing Center (Centar za umrežavanje i dijeljenje)**→ **Set up a connection or Network (Postavi vezu ili mrežu)**→ **Connect to the Internet (Povezivanje s Internetom)**.

Prikazat će se prozor **Connect to the Internet** (Povezivanje s Internetom).

- **NAPOMENA:** Ako ne znate koju vrstu veze odabrati, kliknite **Help me choose** (Pomozi mi pri odabiru) ili se obratite davatelju internetskih usluga.
- **4.** Slijedite upute na zaslonu i koristite informacije o postavljanju koje ste dobili od svog ISP-a kako biste dovršili postavljanje.

Windows<sup>®</sup> 7

- **1.** Spremite i zatvorite sve otvorene datoteke i izađite iz svih otvorenih programa.
- **2.** Kliknite **Start** → **Upravljačka ploča**→ **Network and Sharing Center (Centar za umrežavanje i dijeljenje)**→ **Set up a new connection or network (Postavi novu vezu ili mrežu)**→ **Connect to the Internet (Povezivanje s Internetom)**.

Prikazat će se prozor **Connect to the Internet** (Povezivanje s Internetom).

- **NAPOMENA:** Ako ne znate koju vrstu veze odabrati, kliknite **Help me choose** (Pomozi mi pri odabiru) ili se obratite davatelju internetskih usluga.
- **3.** Slijedite upute na zaslonu i koristite informacije o postavljanju koje ste dobili od svog ISP-a kako biste dovršili postavljanje.

## <span id="page-19-0"></span>**Korištenje prijenosnog računala Inspiron**

Ovo poglavlje pruža informacije o značajkama dostupnim na prijenosnom računalu Inspiron 11.

## **Značajke s desne strane**

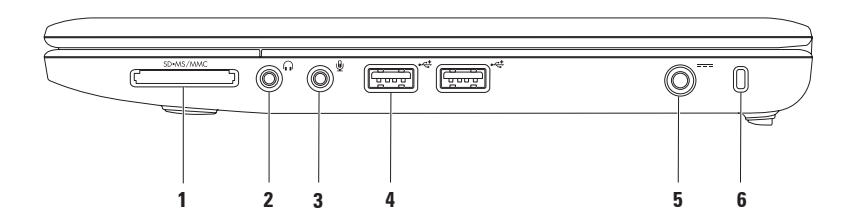

- **1 Čitač medijskih kartica 3-u-1** pruža brz i praktičan način za pregled i dijeljenje digitalnih fotografija, glazbe, videozapisa i dokumenata pohranjenih na sliedećim digitalnim memorijskim karticama:
	- Memorijska kartica Secure Digital (SD) Kartica Memory Stick
	- Kartica Secure Digital High Capacity (SDHC) Kartica Memory Stick Pro
- -

- • Multimedijska kartica (MMC/MMC+)
- **2 Priključci za audioizlaz/slušalice** služe za priključivanje para slušalica ili za slanje audiosignala uključenom zvučniku ili audiosustavu.
- **3 Priključak za audioulaz/mikrofon** služi za priključivanje mikrofona ili ulaznog signala za upotrebu s audioprogramima.
- **4 Priključci USB 2.0 (2)** služe za priključivanje USB uređaja poput miša, tipkovnice, pisača, vanjskog pogona ili MP3 playera.
- **5 Priključak AC adaptera** služi za priključivanje AC adaptera radi napajanja računala i punjenja baterije.
- **6 Utor za sigurnosni kabel** služi za povezivanje komercijalno dostupnog uređaja za zaštitu od krađe s računalom.

**NAPOMENA:** Prije nego što kupite uređaj protiv krađe, uvjerite se da odgovara utoru sigurnosnog kabela na vašem računalu.

<span id="page-21-0"></span>**Korištenje prijenosnog računala Inspiron**

## **Značajke s lijeve strane**

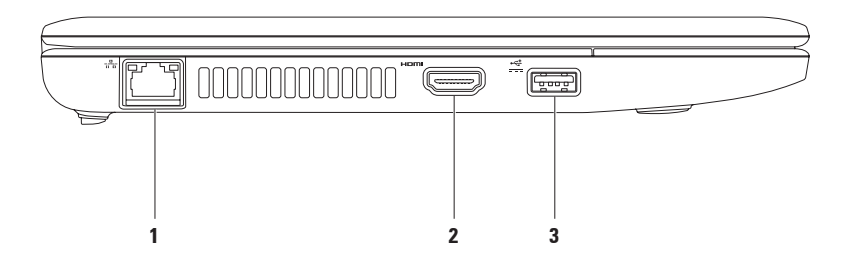

- **1 Mrežni priključak** služi za priključivanje računala na mrežu ili širokopojasni uređaj ako koristite žičnu mrežu. Dva svjetlosna indikatora pokraj priključka označavaju status i aktivnost žične mrežne veze.
- **2 HDMI priključak**  služi za priključivanje TV prijamnika te prenosi 5.1 audio i videosignale.

**NAPOMENA:** Kad se upotrebljava s monitorom, očitava se samo videosignal.

**3 USB priključak napajanja** — povezuje USB uređaje kojima je potrebno dodatno napajanje, poput određenih pisača i skenera za crtične kodove. Ovaj priključak podržava trenutni napon do 2 A.

## <span id="page-23-0"></span>**Značajke baze računala**

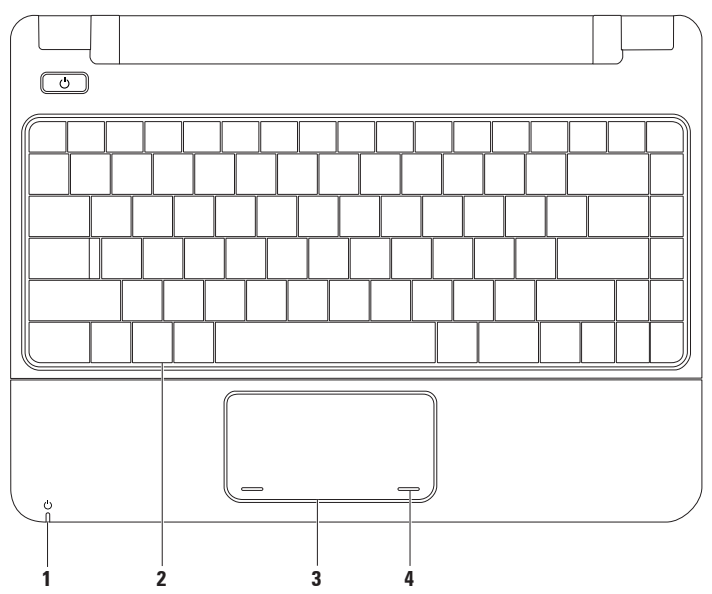

**1**  $\Box$  **|** Indikator napaianja/stanja baterije — indikator označava sljedeća stanja kad se napaja pomoću AC adaptera ili baterije.

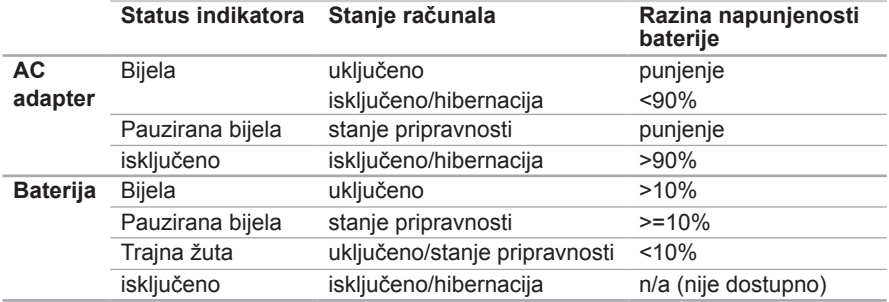

**NAPOMENA:** Baterija se puni kad se računalo napaja putem AC adaptera.

- **2 Tipkovnica** za više informacija o tipkovnici pogledajte Dell tehnološki priručnik na tvrdom disku ili na web-mjestu za podršku tvrtke Dell na adresi **support.dell.com/manuals**.
- **3 Podloga osjetljiva na dodir** pruža funkcije koje odgovaraju funkcijama miša, povlačenje ili premještanje odabranih stavki te funkciju koja odgovara kliku lijevom tipkom miša udarcem po površini. Za više informacija pogledajte "Pokreti po podlozi osjetljivoj na dodir" na stranici [24](#page-25-1).
- **4 Gumbi podloge osjetljive na dodir(2)** pružaju funkcije klika lijevom i desnom tipkom, slično tipkama miša.

## <span id="page-25-1"></span><span id="page-25-0"></span>**TPokreti po podlozi osjetljivoj na dodir**

**Pomicanje**

Omogućuje pomicanje kroz sadržaj. Značajka pomicanja uključuje:

**Uobičajeno pomicanje –** omogućuje pomicanje gore-dolje ili lijevo-desno.

Za pomicanje gore-dolje:

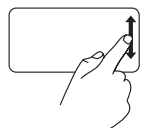

Pomičite prst gore ili dolje u zoni za okomito pomicanje (krajnji desni dio površine osjetljive na dodir) za pomicanje gore ili dolje unutar aktivnog prozora.

Za pomicanje lijevo-desno:

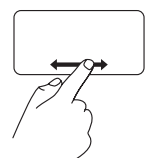

Pomičite prst gore ili dolje u zoni za vodoravno pomicanje (krajnji donji dio površine osjetljive na dodir) za pomicanje lijevo ili desno unutar aktivnog prozora.

## **Zoom (Povećavanje)**

Omogućuje povećavanje ili smanjivanje sadržaja zaslona. Značajka povećavanja ukliučuje:

**Pinch zumiranje –** omogućuje povećavanje ili smanjivanje udaljavanjem dva prsta ili njihovim spajanjem na podlozi osjetljivoj na dodir.

Za povećavanie:

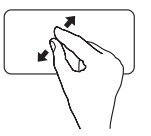

Udaljite dva prsta da biste povećali prikaz aktivnog prozora.

Za smanjivanje:

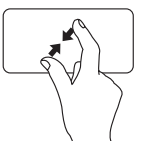

Približite dva prsta da biste smanjili prikaz aktivnog prozora.

### **Rotiranje**

Omogućuje vam rotiranje aktivnog sadržaja na zaslonu. Značajka rotiranja ukliučuje:

**Okretanje –** omogućuje rotiranje aktivnog sadržaja u povećanjima od 90° koristeći dva prsta, gdje je jedan prst nepomičan, a drugi se okreće.

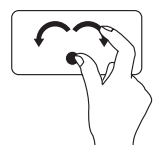

Držeći palac na mjestu, pomaknite kažiprst udesno ili ulijevo kako biste rotirali odabranu stavku za 90° u smjeru kazaljke na satu ili u suprotnom smjeru.

#### **Radna površina**

Omogućuje minimiziranje svih otvorenih prozora tako da je radna površina vidljiva.

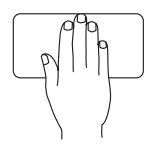

Postavite ruku na podlogu osjetljivu na dodir u bilo kom smjeru, kratko je tamo držite, a zatim je sklonite.

#### **Prilagođavanje postavki podloge osjetljive na dodir**

Postavke podloge osjetljive na dodir možete prilagoditi kako biste omogućili ili onemogućili značajke ili promijenili zadano ponašanje.

- **1.** Kliknite **Start** → **Upravljačka ploča**→ **Multi-finger (Više prstiju)**.
- **2.** U prozoru **Elan Smart-Pad** koji se pojavljuje odaberite značajku koju želite promijeniti.

#### **Postavljanje osjetljivosti podloge osjetljive na dodir**

Značajka praćenja dlana omogućuje vam postavljanje osjetljivosti podloge osjetljive na dodir i korisna je u sprječavanju neželjenih pokreta pokazivača dok tipkate.

Da biste postavili osjetlijvost podloge osjetljive na dodir:

- **1.** Kliknite **Start** → **Upravljačka ploča**→ **Multi-finger (Više prstiju)**.
- **2.** U prozoru **Elan Smart-Pad** listajte dolje i odaberite **PalmTracking**.
- **3.** Povucite klizač **PalmTracking Sensitivity** da biste povećali ili smanjili osjetljivost podloge osjetljive na dodir.

## <span id="page-27-0"></span>**Upravljačke tipke za reprodukciju medija**

Upravljačke tipke za reprodukciju medija nalaze se na tipkovnici.

Za upotrebu upravljačkih tipki za reprodukciju medija pritisnite odgovarajuću tipku. Možete koristiti postavku **Function Key Behavior** (Ponašanje funkcijskih tipki) u uslužnom programu **System Setup (Postavljanje sustava) (BIOS)** da biste konfigurirali tipke za reprodukciju medija.

### **Uslužni program System Setup (Postavljanje sustava) (BIOS) –**

- **1.** Pritisnite <F2> za vrijeme POST-a (Power On Self Test) kako biste otvorili uslužni program System Setup (Postavljanje sustava) (BIOS).
- **2.** U dijelu **Function Key Behavior** (Ponašanje funkcijskih tipki) odaberite **Multimedia** (Multimedija) ili **Function** (Funkcija).

**Multimedija** – ovo je zadana mogućnost. Pritisnite bilo koju multimedijsku tipku da biste izveli odgovarajuću akciju. Za funkcijsku tipku pritisnite <Fn> + potrebnu funkcijsku tipku.

**Funkcija** – pritisnite bilo koju funkcijsku tipku da biste izveli odgovarajuću akciju. Za multimedijsku tipku pritisnite <Fn> + potrebnu multimedijsku tipku.

**NAPOMENA:** Opcija Multimedia (Multimedija) aktivna je samo u operacijskom sustavu.

#### **Korištenje prijenosnog računala Inspiron**

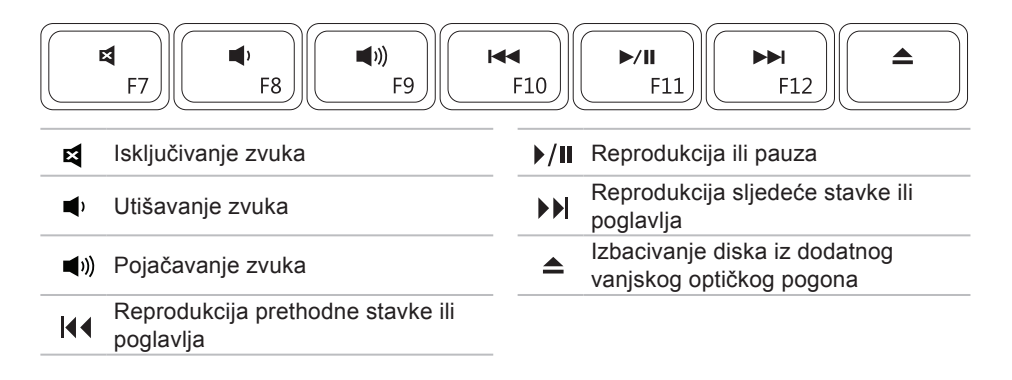

## <span id="page-29-0"></span>**Značajke zaslona**

Ploča zaslona sadrži kameru i odgovarajući mikrofon.

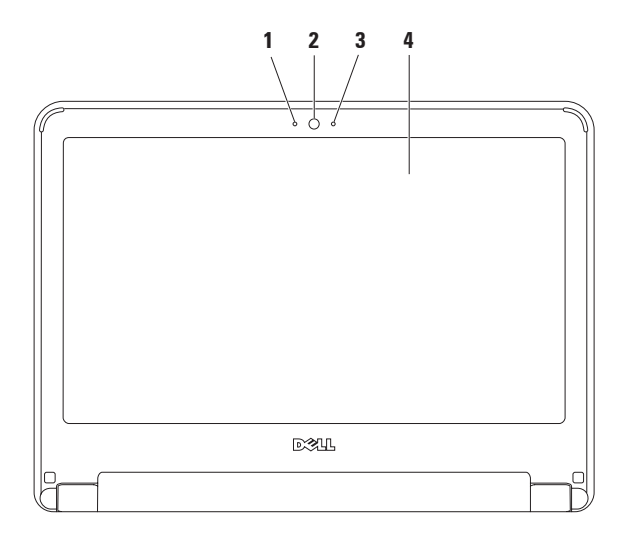

**Mikrofon** — pruža visoko kvalitetan zvuk za videorazgovore i snimanje glasa.

**Kamera** — ugrađena kamera za snimanje videozapisa, konferencijske pozive i razgovore.

**Indikator aktivnosti kamere** — označava je li kamera uključena.

**Zaslon** — više informacija o zaslonima potražite u *Tehnološkom priručniku za Dell*.

## <span id="page-31-1"></span><span id="page-31-0"></span>**Uklanjanje i umetanje baterije**

- **UPOZORENJE: Prije nego započnete bilo koji postupak u ovom odlomku, pročitajte sigurnosne upute koje ste dobili s računalom.**
- **UPOZORENJE: Upotreba baterije koja nije kompatibilna može povećati opasnost od eksplozije ili požara. Računalo može koristiti samo bateriju koju ste kupili od tvrtke Dell. Nemojte rabiti baterije dugih računala.**
- **UPOZORENJE: Prije vađenja baterije isključite računalo i odstranite vanjske kabele (uključujući kabel AC adaptera).**

Za uklanjanje baterije:

- **1.** Isključite računalo i okrenite ga.
- **2.** Pomaknite dva zasuna za oslobađanje baterija u otključan položaj dok ne kliknu na mjesto.
- **3.** Povucite bateriju prema gore i izvucite je iz utora za bateriju.

Da biste zamijenili bateriju:

- **1.** Umetnite bateriju u odjeljak za bateriju sve dok ne uskoči na mjesto.
- **2.** Pomaknite dva zasuna za oslobađanje baterije u zaključani položaj.

#### **Korištenje prijenosnog računala Inspiron**

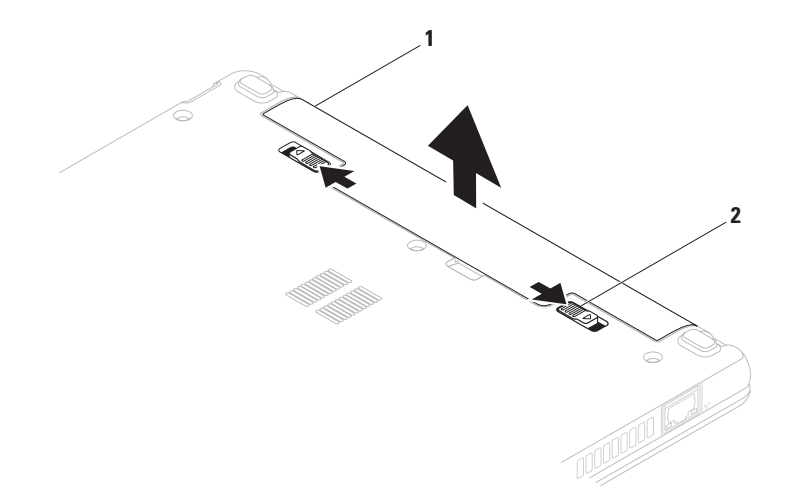

baterija

zasuni za oslobađanje baterije (2)

## <span id="page-33-0"></span>**Značajke softvera**

**ZA NAPOMENA:** Za više informacija o značajkama opisanim u ovom odjeljku pogledajte Tehnološki priručnik za Dell koji je dostupan na vašem tvrdom disku ili na web-mjestu za podršku tvrtke Dell na adresi **support.dell.com/manuals**.

## **Produktivnost i komunikacija**

Računalo možete koristiti za stvaranje prezentacija, brošura, čestitki, letaka i proračunskih tablica. Ujedno možete uređivati i pregledavati digitalne fotografije i slike. Za više detalja o softveru instaliranom na računalu pogledajte svoju narudžbenicu.

Nakon povezivanja s Internetom možete pristupiti web-mjestima, postaviti račun e-pošte te učitati ili preuzeti datoteke.

#### **Zabava i multimedija**

**A NAPOMENA:** Računalo ne sadrži interni optički pogon. Koristite vanjski optički pogon ili vanjski uređaj za pohranu podataka za postupke koji uključuju diskove.

Računalo možete koristiti za gledanje videozapisa, igranje igara, slušanje glazbe i internetskih radiopostaja.

Možete preuzimati ili kopirati slikovne i videodatoteke s prijenosnih uređaja, kao što su digitalni fotoaparati i mobilni telefoni. Dodatne softverske aplikacije omogućuju vam organiziranje i stvaranje glazbenih i videodatoteka koje možete spremiti na prijenosne uređaje poput MP3 playera i dlanovnika ili ih reproducirati i pogledati izravno na spojenim televizorima, projektorima i kućnim kinima.

#### **Prilagođavanje radne površine**

Radnu površinu možete prilagoditi tako da promijenite izgled, različivost, pozadinsku sliku, čuvar zaslona ili druge značajke.

#### Windows Vista®

- **1.** Desnim klikom kliknite otvoreno područje radne površine.
- **2.** Kliknite **Personalize** (Prilagodi) da biste otvorili prozor **Personalize appearance and sounds** (Prilagodi izgled i zvukove) i saznali više o mogućnostima prilagođavanja.

#### Windows® 7

- **1.** Desnim klikom kliknite otvoreno područje radne površine.
- **2.** Kliknite **Personalize** (Prilagodi) da biste otvorili prozor **Change the visuals and sounds on your computer** (Promijeni izgled i zvukove računala) i saznali više o mogućnostima prilagođavanja.

### **Prilagođavanje postavki uštede energije**

Da biste konfigurirali postavke napajanja računala, možete koristiti mogućnosti napajanja operacijskog sustava. Operacijski sustav Microsoft Windows postavljen na vaše Dell računalo nudi tri zadane opcije:

- • **Uravnoteženi / Dellova preporuka** Pruža puno djelovanje kada ga trebate i čuva energiju za vrijeme mirovanja.
- • **Ušteda energije** Štedi energiju računala smanjivanjem performansi sustava kako bi se produljilo trajanje računala te smanjivanjem energije koju računalo potroši tijekom svog trajanja.
- • **Visoko djelovanje** Pruža najveći nivo djelovanja sustava na vašem računalu prilagođavanjem brzine procesora na vaše djelovanje/rad i maksimiziranje djelovanja sustava.

### **Prijenos informacija na novo računalo**

Windows Vista

- **NAPOMENA:**Sljedeće upute napisane su za zadani prikaz sustava Windows te postoji mogućnost da se neće primjenjivati ako Dell računalo postavite na klasični prikaz sustava Windows.
- **1.** Kliknite **Start** → **Upravljačka ploča**→ **Sustav i održavanje**→ **Centar za dobrodošlicu**→ **Prijenos datoteka i postavki**. Ako se prikaže prozor **User Account Control** (Kontrola korisničkog računa), kliknite **Continue** (Nastavi).
- **2.** Slijedite upute čarobnjaka **Windows Easy Transfer**.

#### Windows 7

- **1.** Kliknite **Start** → **Upravljačka ploča**.
- **2.** U polje za pretraživanje unesite Transfer (Prijenos) i pritisnite **Transfer files from another computer** (Prenesi datoteke sa drugog računala).
- **3.** Slijedite upute čarobnjaka **Windows Easy Transfer**.
#### **Stvaranje sigurnosnih kopija podataka**

Preporučuje se da povremeno stvarate sigurnosne kopije datoteka i mapa s računala. Da biste stvorili sigurnosnu kopiju datoteka:

Windows Vista

- **1.** Kliknite **Start** → **Upravljačka ploča**→ **System and Maintenance** (Sustav i održavanje)→ **Back Up and Restore Center** (Centar za sigurnosne kopije i vraćanje sustava) **Backup files (Stvori sigurnosnu kopiju datoteka).** Ako se prikaže prozor **User Account Control** (Kontrola korisničkog računa), kliknite **Continue** (Nastavi).
- 
- *M* NAPOMENA: Određena izdanja sustava Windows Vista pružaju mogućnost izrade sigurnosne kopije računala.
- **2.** Slijedite upute u čarobnjaku **Back up Files** (Sigurnosno kopiranje datoteka).

#### Windows 7

- **1.** Kliknite **Start** → **Upravljačka ploča**→ **System and Security** (Sustav i sigurnost) → **Backup and Restore** (Sigurnosne kopije i vraćanje sustava).
- **2.** Kliknite **Set up backup....** (Postavi sigurnosnu kopiju)
- **3.** Slijedite upute u čarobnjaku **Configure Backup** (Konfiguriranje sigurnosne kopije).

**Korištenje prijenosnog računala Inspiron**

# **Dell Dock**

Dell Dock je grupa ikona koja omogućuje brz pristup aplikacijama, datotekama i mapama koje se često koriste. Dock možete personalizirati:

- • dodavanjem ili uklanjanjem ikona
- • grupiranjem povezanih ikona u kategorije
- • promjenom boje i položaja Dock-a
- • promjenom ponašanja ikona

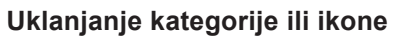

- **1.** Desnom tipkom miša kliknite kategoriju ili ikonu u Dock-u i kliknite **Delete shortcut** (Izbriši prečac) ili **Delete category** (Izbriši kategoriju).
- **2.** Slijedite upute na zaslonu.

### **Personaliziranje Dock-a**

- **1.** Desnom tipkom miša kliknite Dock i izaberite **Advanced Setting...** (Napredne postavke).
- **2.** Odaberite željenu opciju za personaliziranje Dock-a.

### **Dodavanje kategorije**

- **1.** Desnom tipkom miša kliknite Dock, kliknite **Add** (Dodaj)→ **Category** (Kategorija). Pojavit će se se prozor **Add/ Edit Category** (Dodaj/uredi kategoriju).
- **2.** Upišite naziv kategorije u polje **Title**  (Naziv).
- **3.** Ikonu kategorije odaberite u okviru **Select an image:** (Odaberi sliku).
- **4.** Kliknite **Save** (Spremi).

### **Dodavanje ikone**

Povucite i ispustite ikonu u Dock ili kategoriju.

# <span id="page-38-0"></span>**Rješavanje problema**

U ovom odjeljku nalaze se informacije o rješavanju problema vezanih uz računalo. Ako ne možete riješiti problem služeći se sljedećim smjernicama, pogledajte odjeljak "Upotreba alata za podršku" na stranici [44](#page-45-0) ili "Kontaktiranje tvrtke Dell" na stranici [62](#page-63-0).

**UPOZORENJE: Samo obučeno servisno osoblje smije skidati poklopac računala. Pogledajte Servisni priručnik na web-stranici za podršku tvrtke Dell na adresi support.dell.com/manuals za napredne upute o servisiranju.**

# **Šifre zvučnih signala**

Vaše računalo može proizvesti nekolicinu zvučnih signala za vrijeme uključivanja ako postoje pogreške ili problemi. Ove serije zvučnih signala koji se nazivaju zvučna šifra može vam pomoći pri identifikaciji problema. Zapišite zvučnu šifru pogreške i kontaktirajte Dell (pogledajte "Kontaktiranje tvrtke Dell" na stranici [62](#page-63-0)).

**A NAPOMENA:** Da biste zamijenili dijelove, pogledajte Servisni priručnik na web-stranici za podršku tvrtke Dell na adresi **support.dell.com/manuals**.

#### **Šifra zvučnog signala Mogući problem**

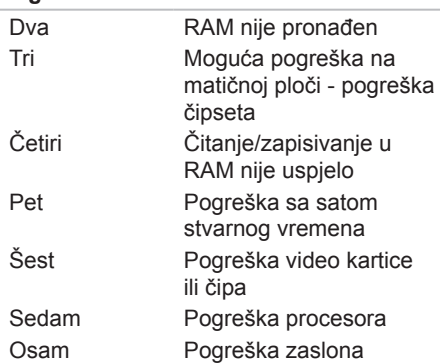

### **Problemi s mrežom Bežične veze**

#### **Ako je bežična mrežna veza prekinuta** —

bežični usmjerivač nije uključen ili je bežično umrežavanje onemogućeno na računalu.

- • Provjerite bežični usmjerivač da biste osigurali da je uključen i spojen s izvorom podataka (kabelski modem ili mrežni razdjelnik).
- • Smetnje možda blokiraju ili ometaju bežičnu vezu. Pokušajte premjestiti računalo bliže bežičnom usmjerivaču.
- • Ponovo uspostavite vezu s bežičnim usmjerivačem (pogledajte "Postavljanje bežične veze" na stranici [15](#page-16-0)).

### **Žične veze**

**Ako je mrežna veza prekinuta** — kabel nije čvrsto spojen ili je oštećen.

- • Provjerite je li kabel dobro učvršćen te nije li oštećen.
- • Provjerite stanje svjetla za označavanje integriteta veze. Svjetla za označavanje integriteta veze na integriranom mrežnom priključku omogućuju vam da provjerite radi li veza te pružaju informacije o statusu:
	- –Zeleno svjetlo dobra veza između 10 Mb/s mreže i računala.
	- –Narančasto svjetlo dobra veza između 100 MB/s mreže i računala.
	- –Isključeno računalo ne prepoznaje fizičku vezu s mrežom. Za pomoć se obratite administratoru mreže ili davatelju ISP usluga.
- **A NAPOMENA:** Svjetlo za označavanje integriteta veze na mrežnom priključku namijenjeno je samo kabelskim mrežnim vezama. Svjetlo za označavanje integriteta veze ne pokazuje status bežičnih veza.

## **Problemi s napajanjem**

**Ako svjetlo napajanja ne svijetli** računalo je isključeno, nije priključeno na napajanje ili je u stanju hibernacije.

- • Kliknite gumb za uključivanje. Računalo nastavlja s noramlnim radom ako je isključeno ili je u stanju hibernacije.
- • Ponovo uključite kabel napajanja u priključak na računalu i utičnicu.
- • Ako je AC adapter priključeno na razdjelnik, provjerite je li razdjelnik uključen u utičnicu i je li uključen. Privremeno zaobiđite uređaje za zaštitu i produžne kabele kako biste provjerili hoće li se računalo ispravno uključiti.
- • Provjerite radi li utičnica tako da je testirate pomoću drugog uređaja, primjerice svjetiljke.
- • Provjerite da li je kabel adaptera pravilno priključen. Ako je AC adapter opremljen svjetlom, provjerite da li ono svijetli.

**Ako je svjetlo napajanja stalno bijelo, a računalo ne reagira** — računalo je iskliučeno, u staniu hibernacije ili zaslon možda ne reagira.

- • Kliknite gumb za uključivanje. Računalo nastavlja s noramlnim radom ako je isključeno ili je u stanju hibernacije.
- • Ako zaslon ne reagira, pritišćite gumb napajanja do isključivanja računala, a potom ga ponovo uključite. Ako se problem nastavi, kontaktirajte Dell (pogledajte "Kontaktiranje tvrtke Dell" na stranici [62](#page-63-0).)

#### **Ako je svjetlo napajanja trepćuće bijelo, a računalo ne reagira** — računalo je u stanju mirovanja ili zaslon možda ne reagira.

- • Pritisnite bilo koju tipku na tipkovnici, pomaknite spojeni miš ili prstom na podlozi osjetljivoj na dodir ili pritisnite gumb napajanja kako biste nastavili s radom.
- • Ako zaslon ne reagira, pritišćite gumb napajanja do isključivanja računala, a potom ga ponovo uključite. Ako se problem nastavi, kontaktirajte Dell (pogledajte "Kontaktiranje tvrtke Dell" na stranici [62](#page-63-0)).

#### **Ako je svjetlo napajanja svijetli stalno žuto, a računalo ne reagira** — računalo je u stanju mirovanja dok je baterija slaba ili zaslon možda ne reagira.

• Spojite AC adapter da biste uključili računalo i napunili bateriju.

- • Pomaknite spojeni miš ili prstom na podlozi osjetljivoj na dodir kako biste nastavili s uobičajenim radom.
- • Ako zaslon ne reagira, pritišćite gumb napajanja do isključivanja računala, a potom ga ponovo uključite. Ako se problem nastavi, kontaktirajte Dell (pogledajte "Kontaktiranje tvrtke Dell" na stranici [62](#page-63-0)).

#### **Ako naiđete na smetnje koje ometaju prijem na računalu** — neželjeni signal stvara smetnje prekidajući ili blokirajući druge signale. Neki od mogućih uzroka smetnij su:

- • Napajanje, tipkovnica i produžni kabel za miš
- • previše uređaja priključenih na razdjelnik,
- • Više razdjelnika priključenih na jednu utičnicu

# **Problemi s memorijom**

**Ako primite poruku o nedostatnoj memoriji** —

- spremite i zatvorite sve otvorene datoteke i zatvorite sve otvorene programe koje ne koristite kako biste vidjeli hoće li to riješiti problem.
- • U dokumentaciji softvera potražite minimalne zahtjeve za memoriju.
- • Ako se problem nastavi, kontaktirajte Dell (pogledajte "Kontaktiranje tvrtke Dell" na stranici [62](#page-63-0)).

#### **Ako se pojave drugi problemi s memorijom** —

- • Pokrenite program Dell Diagnostics (pogledajte odeljak "Dell Diagnostics" na stranici [46](#page-47-0)).
- • Ako se problem nastavi, kontaktirajte Dell (pogledajte "Kontaktiranje tvrtke Dell" na stranici [62](#page-63-0)).

# <span id="page-42-0"></span>**Problemi s blokiranjem i programskom opremom**

**Ako se računalo ne uključuje** — provjerite je li kabel za napajanje čvrsto priključen u računalo i u utičnicu.

#### **Ako program više ne reagira** —

zatvorite program:

- **1.** Istovremeno pritisnite <Crtl><Shift><Esc>.
- **2.** Kliknite **Aplikacije**.
- **3.** Odaberite program koji više ne reagira.
- **4.** Pritisnite **Završi zadatak**.

**Ako se program uporno ruši** — provjerite softversku dokumentaciju. Ako je potrebno, deinstalirajte i zatim ponovo instalirajte program.

**ZA NAPOMENA:** Softver obično sadržava instalacijske upute u svojoj dokumentaciji ili na CD-u.

#### **Ako računalo prestane reagirati ili se pojavi plavi zaslon** —

**UPOZORENJE: Postoji mogućnost da izgubite podatke ako ne možete isključiti operacijski sustav.**

Ako ne dobijete reakciju pritiskom na tipku na tipkovnici ili pomakom miša, pritisnite i držite gumb napajanja najmanje 8 do 10 sekundi dok se računalo ne isključi i zatim ponovno pokrenite računalo.

**Ako je program namijenjen za stariju verziju operacijskog sustava Microsoft® Windows®** —

pokrenite **čarobnjak za programsku kompatibilnost**. Čarobnjak za **programskukompatibilnost** konfigurira program tako da se on pokreće u okruženju sličnom okruženjima starije verzije operacijskog sustava Microsoft Windows.

#### Windows Vista®

- **1.** Kliknite **Start** → **Upravljačka ploča**→ **Programi**→ **Upotreba starijeg programa s ovom verzijom sustava Windows**.
- **2.** Na zaslonu dobrodošlice kliknite na **Dalje**.
- **3.** Slijedite upute na zaslonu.

#### Windows® 7

- **1.** Kliknite na **Start**
- **2.** U polje za pretraživanje unesite Upotreba starijeg programa s ovom verzijom sustava Windows i pritisnite <Enter>.
- **3.** Slijedite upute u čarobnjaku **Program Compatibility** (Programska kompatibilnost).

#### **Ako se pojave drugi problemi sa softverom** —

- • Odmah napravite pričuvnu kopiju svojih datoteka.
- • Upotrijebite program za skeniranje virusa kako biste provjerili tvrdi disk ili CD-ove.
- Spremite i zatvorite sve otvorene datoteke ili programe i isključite računalo putem izbornika **Start** .
- • Provjerite dokumentaciju softvera ili se obratite proizvođaču softvera za informacije o rješavanju problema:
	- –Provjerite da li je program kompatibilan s operacijskim sustavom koji je instaliran na vašem računalu.
	- –Provjerite zadovoljava li vaše računalo minimalne zahtjeve hardvera potrebne za pokretanje softvera. Za informacije pogledajte dokumentaciju softvera.
	- –Provjerite da li je program pravilno instaliran i konfiguriran.
	- –Provjerite da upravljački programi uređaja nisu u sukobu s programom.
	- –Ako je potrebno deinstalirajte i zatim ponovno instalirajte program.

# <span id="page-45-0"></span>**Upotreba alata za podršku**

# **Dell centar za podršku**

The **Dell centar za podršku** pomaže vam pri pronalaženju usluge, podrške i željenih posebnih informacija vezanih uz sustav.

Da biste pokrenuli aplikaciju, kliknite ikonu na programskoj traci.

Na početnoj stranici **Dell centra za podršku** prikazuje se broj modela vašeg računala, servisna oznaka, kôd za brzu uslugu i kontakt podaci servisa.

Na početnoj stranici također se nalaze sljedeće veze:

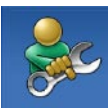

**Self Help** (Samostalna pomoć) (rješavanje problema, sigurnost, performanse sustava, mreža/Internet, sigurnosna kopija/obnova i operacijski sustav Windows)

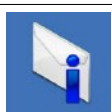

**Alerts** (Upozorenja) (upozorenja tehničke podrške relevantna za vaše računalo)

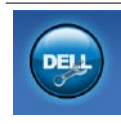

**Assistance from Dell** (Pomoć iz Della) (tehnička podrška s DellConnect™, korisnička služba, obuka i priručnici, How-To Help with Dell on Call™ i mrežno skeniranje s PC CheckUp)

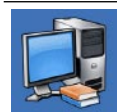

**About Your System** (O vašem sustavu) (dokumentacija sustava, informacije o jamstvu, informacije o sustavu, nadogradnje i dodatna oprema)

Za više informacija o **Dell centru za podršku** i raspoloživim alatima podrške kliknite karticu **Services** (Usluge) na adresi **support.dell.com**.

## **Poruke sustava**

Ako računalo ima problem ili pogrešku, može prikazati poruku sustava koja će vam pomoći u prepoznavanju uzroka i radnje potrebne za rješavanje problema.

**NAPOMENA:** Ako se poruka koju ste primili ne nalazi u sljedećim primjerima, pročitajte dokumentaciju za operacijski sustav ili program koji ste koristili kada se ta poruka prikazala. Možete pogledati i *Tehnološki priručnik za Dell* na tvrdom disku ili na web-mjestu za podršku tvrtke Dell na adresi **support.dell.com/ manuals** ili kontaktirajte Dell (pogledajte "Kontaktiranje tvrtke Dell" na stranici [62](#page-63-0) radi dodatne pomoći).

**No boot device available** (Nema uređaja za podizanje sustava) — na tvrdom disku ne postoji particija za podizanje sustava, kabel tvrdog diska nije dobro pričvršćen ili nema uređaja za podizanje sustava.

- • Ako je tvrdi disk vaš uređaj za podizanje sustava, provjerite jesu li svi kabeli ispravno priključeni i je li tvrdi disk ispravno instaliran i particioniran kao uređaj za podizanje sustava.
- • Otvorite program za postavljanje sustava i provierite je li redoslijed za podizanje sustava ispravan (pogledajte *Tehnički priručnik za Dell* na tvrdom disku ili na web-mjestu tvrtke Dell za podršku na adresi **support.dell.com/manuals**).

**No timer tick interrupt** (Nema prekida u otkucaju mjerača vremena) — čip na matičnoj ploči možda ne radi pravilno ili postoji pogreška na matičnoj ploči (pogledajte "Kontaktiranje tvrtke Dell" na stranici [62](#page-63-0) za dodatnu pomoć).

# **Program za Rješavanje problema s hardverom**

Ako uređaj nije prepoznat tijekom postavljanja operacijskog sustava ili je prepoznat, ali nije ispravno konfiguriran, tu nekompatibilnost možete riješiti pomoću **programa za rješavanje problema s hardverom**.

Za pokretanje programa za rješavanje problema sa strojnom opremom:

- **1.** Kliknite **Start** → **Pomoć i podrška**.
- **2.** U polje za pretraživanje utipkajte program za rješavanje problema s hardverom i za početak pretraživanja pritisnite <Enter>.
- **3.** U rezultatima pretraživanja odaberite opciju koja nabolje opisuje problem i pratite korake za rješavanje problema.

# <span id="page-47-0"></span>**Dell Diagnostics**

Ako imate problem s računalom, izvedite provjere navedene u odjeljku "Problemi sa zaključavanjem i softverom" na stranici [41](#page-42-0) i pokrenite program Dell Diagnostics prije nego što kontaktirate tvrtku Dell za tehničku pomoć.

- **A** NAPOMENA: Program Dell Diagnostics radi samo na Dell računalima.
- **NAPOMENA:** Disk Drivers and Utilities nije obavezan i postoji mogućnost da nije isporučen uz vaše računalo.

Pogledajte *Tehnološki priručnik za Dell* na tvrdom disku ili na webmjestu podrške tvrtke Dell na adresi **support.dell.com/manuals** ako želite pregledati informacije o konfiguraciji računala i provjerite nalazi li se uređaj koji želite testirati na popisu u programu za postavljanje sustava i je li aktivan. Pokrenite program Dell Diagnostics s

tvrdog diska ili diska Drivers and Utilities.

### **Pokretanje programa Dell Diagnostics s tvrdog diska**

Dell Diagnostics je smješten na skrivenoj uslužnoj particiji za dijagnozu na vašem tvrdom disku.

- **NAPOMENA:** Ako se na zaslonu računala ne prikazuje slika, kontaktirajte Dell (pogledajte "Kontaktiranje tvrtke Dell" na stranici [62](#page-63-0)).
- **1.** Provjerite je li računalo priključeno na utičnicu koja ispravno radi.
- **2.** Uključite (ili ponovo pokrenite) računalo.
- **3.** Kada se prikaže logotip DELL™, odmah pritisnite <F12>. Na izborniku za pokretanje odaberite **Diagnostics** (Dijagnostika) i pritisnite <Enter>. Na nekim računalima pokreće se Pre-boot System Assessment (PSA) (Provjera sustava prije pokretanja).
- **NAPOMENA:** Ako čekate predugo i prikaže se logotip operacijskog sustava, nastavite čekati dok se ne pojavi Microsoft® Windows® radna površina, a zatim isključite računalo i pokušajte ponovo.
- **NAPOMENA:** Ako se prikaže poruka  $\mathscr{M}$ o tome da nije pronađena particija s uslužnim programom za dijagnostiku, pokrenite program Dell Diagnostics s diska Drivers and Utilities.

Ako se pokrene PSA:

a. PSA pokreće testove.

b. Ako se PSA uspješno završi, prikazuje se sljedeća poruka: "Do sad nisu pronađeni problemi sa sustavom. Želite li pokrenuti preostale testove memorije? Ovo će potrajati 30 minuta ili dulje. Želite li nastaviti? (Preporučeno)."

c. Ako imate problema s memorijom, pritisnite <y>. U suprotnom, pritisnite  $<sub>n</sub>$ </sub>

Prikazuje se sljedeća poruka:

```
"Podizanje sustava s 
particije uslužnog programa 
Dell Diagnostics. Pritisnite 
bilo koju tipku za 
nastavak)."
```
d. Pritisnite bilo koju tipku za nastavak. Pojavit će se prozor **Choose An Option** (Odaberite opciju).

Ako se ne pokrene PSA:

Pritisnite bilo koju tipku kako biste pokrenuli program Dell Diagnostics sa uslužne particije za dijagnostiku na tvrdom disku i krenuli na prozor **Choose An Option** (Odaberite opciju).

- **4.** Odaberite test koji želite pokrenuti.
- **5.** Ako se tijekom testiranja pronađu problemi, prikazat će se poruka sa šifrom pogreške i opisom problema. Zapišite kôd pogreške i opis problema i kontaktirajte Dell (pogledajte "Kontaktiranje tvrtke Dell" na stranici [62](#page-63-0)).
- **ZA NAPOMENA:** Servisna oznaka za vaše računalo nalazi se na vrhu svakog zaslona sa testovima. Servisna oznaka pomaže vam u identificiranju računala prilikom kontaktiranja tvrtke Dell.
- **6.** Kada se testovi dovrše, zatvorite zaslon s testovima i vratite se na prozor **Choose An Option** (Odaberite opciju).
- **7.** Za izlazak iz programa Dell Diagnostics i ponovno pokretanje računala kliknite **Izlaz**.

#### **Pokretanje programa Dell Diagnostics s diska Drivers and Utilities**

- **NAPOMENA:** Računalo ne sadrži interni optički pogon. Koristite vanjski optički pogon ili vanjski uređaj za pohranu podataka za postupke koji uključuju diskove.
- **1.** Umetnite disk Drivers and Utilities.
- **2.** Isključite i ponovo pokrenite računalo. Kada se prikaže logotip DELL, odmah pritisnite <F12>.
- **NAPOMENA:** Ako čekate predugo i prikaže se logotip operacijskog sustava, nastavite čekati dok se ne pojavi Microsoft® Windows® radna površina, a zatim isključite računalo i pokušajte ponovo.
- **NAPOMENA:** Sljedeći koraci samo privremeno mijenjaju redoslijed podizanja sustava. Prilikom sljedećeg pokretanja, sustav se na računalu podiže prema uređajima koji su postavljeni u programu za postavljanje sustava.
- **3.** Kad se prikaže popis uređaja s kojih se može podići sustav, označite **CD/DVD/CD-RW** i pritisnite <Enter>.
- **4.** Iz prikazanog izbornika odaberite opciju **Boot from CD-ROM** (Pokreni s CD-ROM-a) i pritisnite <Enter>.
- **5.** Za pokretanje izbornika CD-a utipkajte 1 i za nastavak pritisnite <Enter>.
- **6.** Odaberite **Run the 32 Bit Dell Diagnostics** (Pokretanje 32-bitnog

programa Dell Diagnostics) s numeriranog popisa. Ukoliko je navedeno više verzija, odaberite onu koja je prikladna za vaše računalo.

- **7.** Odaberite test koji želite pokrenuti.
- **8.** Ako se tijekom testiranja pronađu problemi, prikazat će se poruka sa šifrom pogreške i opisom problema. Zapišite kôd pogreške i opis problema i pogledajte "Kontaktiranje tvrtke Dell" na stranici [62](#page-63-0).
- **ZA NAPOMENA:** Servisna oznaka za vaše računalo nalazi se na vrhu svakog zaslona sa testovima. Servisna oznaka pomaže vam u identificiranju računala prilikom kontaktiranja tvrtke Dell.
- **9.** Kada se testovi dovrše, zatvorite zaslon s testovima i vratite se na prozor **Choose An Option** (Odaberite opciju).
- **10.** Za izlazak iz programa Dell Diagnostics i ponovno pokretanje računala kliknite **Izlaz**.
- **11.** Uklonite disk Drivers and Utilities.

# **Vraćanje operacijskog sustava**

**NAPOMENA:** Računalo ne sadrži interni optički pogon. Koristite vanjski optički pogon ili vanjski uređaj za pohranu podataka za postupke koji uključuju diskove.

Operacijski sustav možete vratiti na sljedeće načine:

- • Značajka Vraćanje sustava vraća računalo u prethodno radno stanje bez utjecaja na podatkovne datoteke. Opciju Vraćanje sustava u prethodno stanje koristite kao prvo riešenje za vraćanje operativnog sustava i očuvanje podatkovnih datoteka.
- • Dell Factory Image Restore (Dell vraćanje sustava na tvorničke postavke) vraća vaš tvrdi disk u radno stanje u kojem je bio prilikom kupnje računala. Ova procedura trajno briše sve podatke s tyrdog diska i uklania sve programe instalirane na njemu od trenutka kada ste primili računalo. Opciju Dell Factory Image Restore koristite samo ako značajka Vraćanje sustava nije riješila problem s operativnim sustavom.
- • Ako ste s računalom dobili disk operacijskog sustava, možete ga upotrijebiti za vraćanje operacijskog sustava u početno stanje. Međutim, upotrebom diska operativnog sustava također ćete izbrisati sve podatke na tvrdom disku. Koristite disk operacijskog sustava samo ako program Vraćanje sustava nije riješio problem operacijskog sustava.

## **Vraćanje sustava**

Microsoft Windows operativni sustav pruža mogućnost Vraćanje sustava koja vam dopušta da vratite računalo u prethodno operativno stanje (bez utjecaja na podatke datoteka) ako su promjene tvrdog diska, hardvera i drugih postavki sustava dovele računalo u neželjeno operativno stanje. Sve promjene koje program Vraćanje sustava izvrši na računalu mogu se poništiti.

- **OPREZ: Redovito izrađujte sigurnosne kopije podatkovnih datoteka. Vraćanje sustava ne nadzire vaše podatkovne datoteke i ne vraća ih u prvobitno stanje.**
- *M* NAPOMENA: Postupci u ovom dokumentu napisani su za zadani prikaz sustava Windows i možda nisu primjenjivi ako Dell™ računalo postavite na Klasični prikaz sustava Windows.

### **Pokretanje Vraćanja sustava**

- **1.** Kliknite **Start** .
- **2.** U polje **Pokreni pretraživanje** unesite Vraćanje sustava u prethodno stanje i pritisnite <Enter>.
- **NAPOMENA:** Možda će se prikazati  $\mathscr{M}$ prozor **User Account Control** (Kontrola korisničkog računa). Ako ste administrator ovog računala, pritisnite **Continue** (Nastavi). U suprotnom, za nastavak se obratite administratoru.
- **3.** Pritisnite **Dalje** i slijedite upute na zaslonu.

U slučaju da program Vraćanje sustava nije riješio problem, tada možete poništiti zadnie vraćanie sustava u početno stanie.

### **Poništavanje posljednjeg vraćanja sustava**

- **ZA NAPOMENA:** Prije nego što poništite zadnie vraćanie sustava, spremite i zatvorite sve otvorene datoteke i zatvorite sve otvorene programe. Datoteke i programe nemojte mijenjati. otvarati niti brisati dok se vraćanje sustava ne završi.
- **1.** Kliknite **Start** .
- **2.** U polje **Pokreni pretraživanje** unesite Vraćanje sustava u prethodno stanje i pritisnite <Enter>.
- **3.** Pritisnite **Poništi posljednje vraćanje**, a zatim pritisnite **Dalje**.

### **Opcija Dell Factory Image Restore (Dell vraćanje sustava na tvorničke postavke)**

- **OPREZ: Korištenje opcije Dell Factory Image Restore (Dell vraćanje sustava na tvorničke postavke) trajno briše sve podatke na tvrdom disku i uklanja sve programe instalirane nakon kupnje računala. Ako je moguće, prije korištenja ove opcije napravite sigurnosnu kopiju podataka. Opciju Dell Factory Image Restore koristite samo ako značajka Vraćanje sustava nije riješila problem s operativnim sustavom.**
- **ANAPOMENA: Opcija Dell Factory** Image Restore (Dell vraćanje sustava na tvorničke postavke) možda nije dostupna u nekim zemljama ili na nekim računalima.

Opciju Dell Factory Image Restore (Dell vraćanje sustava na tvorničke postavke) koristite samo kao posljednju opciju za vraćanje operacijskog sustava. Ova mogućnost vraća tvrdi disk u operativno stanje u kojem je bilo prilikom kupnje računala. Svi programi ili datoteke koje su dodane nakon što je računalo isporučeno uključujući podatkovne datoteke—trajno će se izbrisati s tvrdog diska. Podatkovne datoteke uključuju dokumente, proračunske tablice, poruke e-pošte, digitalne fotografije, glazbene datoteke i tako dalje. Ako je moguće izradite pričuvnu kopiju podataka prije korištenja Dell Factory Image Restore.

- **1.** Uključite računalo. Kada se prikaže logotip Dell, nekoliko puta pritisnite <F8> dok se ne prikaže prozor **Napredne mogućnosti podizanja sustava**.
- **ZA NAPOMENA:** Ako čekate predugo i prikaže se logotip operacijskog sustava, nastavite čekati dok se ne pojavi Microsoft® Windows® radna površina, a zatim isključite računalo i pokušajte ponovo.
- **2.** Odaberite **Popravak računala**.
- **3.** Prikazat će se prozor **System Recovery Options** (Opcije vraćanja sustava).
- **4.** Odaberite raspored tipkovnice i kliknite na **Dalje**.
- **5.** Za pristup opcijama vraćanja prijavite se kao lokalni korisnik. Za pristup naredbama upišite administrator u polje **User name** (Korisničko ime), a zatim kliknite **OK** (U redu).
- **6.** Kliknite na **Dell Factory Image Restore**. Prikazat će se zaslon dobrodošlice **Dell Factory Image Restore**.
- **NAPOMENA:** Ovisno o vašoj  $\mathscr{M}$ konfiguraciji, možda ćete morati odabrati **Dell Factory Tools** (Dell fabričke postavke), a zatim **Dell Factory Image Restore** (Dell vraćanje sustava na tvorničke postavke).
- **7.** Kliknite **Next** (Dalje). Prikazat će se zaslon **Confirm Data Deletion** (Potvrdi brisanje podataka).
- **ZA NAPOMENA:** Ako ne želite nastaviti s programom Factory Image Restore, kliknite **Cancel** (Odustani).
- **8.** Odaberite potvrdni okvir kako biste potvrdili da želite nastaviti s reformatiraniem tvrdog diska i obnavljanjem softvera sustava na tvorničke postavke te zatim kliknite **Next** (Dalie).

Postupak će se pokrenuti i za njegov dovršetak potrebno je pet ili više minuta. Prikazat će se poruka koja će označiti da je dovršeno vraćanje operativnog sustava i tvornički instaliranih aplikacija u tvorničko stanje.

**9.** Kliknite na **Završi,** za ponovno pokretanje računala.

### **Ponovna instalacija operacijskog sustava**

### **Prije početka**

Ako razmišljate o ponovnom instaliranju Windows operacijskog sustava kako biste riješili problem s novo instaliranim upravljačkim programom, prvo pokušajte koristiti Windows opciju za vraćanje upravljačkog programa uređaja. Ako problem ne možete riješiti pomoću mogućnosti za vraćanje upravljačkog programa uređaja, upotrijebite značajku Vraćanje sustava kako biste operativni sustav vratili u stanje u kakvom je bio prije instalacije novog upravljačkog programa uređaja.

**OPREZ: Prije instalacije napravite sigurnosne kopije svih podataka na primarnom tvrdom disku. Kod uobičajenih konfiguracija tvrdog diska, primarni tvrdi disk je prvi disk kojeg računalo prepoznaje.**

Za ponovnu instalaciju sustava Windows potrebno vam je sljedeće:

- Disk Dell Operating System
- disk Dell Drivers and Utilities
- **MAPOMENA:** Disk Drivers and Utilities sadrži upravljačke programe instalirane tijekom sklapanja vašeg računala. Disk Dell Drivers and Utilities koristite za učitavanje potrebnih upravljačkih programa. Ovisno o regiji iz koje ste naručili računalo, odnosno o tome jeste li zatražili disk, disk Dell Drivers and Utilities i disk s operacijskim sustavom možda nećete dobiti zajedno s računalom.

#### **Ponovna instalacija sustava Microsoft Windows**

Postupak ponovne instalacije može potrajati 1 do 2 sata. Nakon ponovne instalacije operacijskog sustava morate ponovo instalirati i upravljačke programe uređaja, program za zaštitu od virusa i drugi softver.

**1.** Spremite i zatvorite sve otvorene datoteke i zatvorite sve otvorene programe.

- **2.** Umetnite disk s operativnim sustavom.
- **3.** Pritisnite **Exit** (Izlaz) ako se pojavi poruka **Install Windows** (Instaliraj Windows).
- **4.** Ponovo pokrenite računalo.
- **5.** Kada se prikaže logotip DELL, odmah pritisnite <F12>.
- **NAPOMENA:** Ako čekate predugo i prikaže se logotip operacijskog sustava, nastavite čekati dok se ne pojavi Microsoft® Windows® radna površina, a zatim isključite računalo i pokušajte ponovo.
- **NAPOMENA:** Sljedeći koraci samo privremeno mijenjaju redoslijed podizanja sustava. Prilikom sljedećeg pokretanja, sustav se na računalu podiže prema uređajima koji su postavljeni u programu za postavljanje sustava.
- **6.** Kad se prikaže popis uređaja s kojih se može podići sustav, označite **CD/DVD/ CD-RW** i pritisnite <Enter>.
- **7.** Pritisnite bilo koju tipku za opciju **Boot from CD-ROM** (Podizanje sustava s CD-ROM-a). Slijedite upute na zaslonu kako biste dovršili instalaciju.

# **Dobivanje pomoći**

Ako imate problem sa svojim računalom, možete dovršiti sljedeće korake kako biste utvrdili i riješili problem:

- **1.** Pogledajte "Rješavanje problema" na stranici [37](#page-38-0) za informacije i postupke koji se odnose na problem koji imate s računalom.
- **2.** Za više informacija o rješavanju problema pogledajte Dell tehnološki priručnik na tvrdom disku ili na webmjestu za podršku tvrtke Dell na adresi **support.dell.com/manuals**.
- **3.** Pogledajte "Dell Diagnostics" na stranici [46](#page-47-0) za postupke za pokretanje programa Dell Diagnostics.
- **4.** Ispunite "Dijagnostički kontrolni popis" na stranici [61](#page-62-0).
- **5.** Za pomoć pri instalaciji i postupcima rješavanja problema koristite opsežan skup mrežnih usluga tvrtke Dell koji je dostupan na stranicama podrške tvrtke Dell (**support.dell.com**). Opsežniji popis usluga Dell mrežne podrške možete pronaći u odjeljku "Mrežne usluge" na stranici [58](#page-59-0).
- **6.** Ako prethodni koraci nisu riješili problem, pogledajte "Prije nego nazovete" na stranici [61](#page-62-1).
- **NAPOMENA: Podršku tvrtke Dell** nazovite s telefona koji se nalazi blizu računala ili pored njega tako da vam osoblje za podršku može pomoći kod neophodnih postupaka.
- **ZA NAPOMENA:** Sustav kodova za brzu uslugu tvrtke Dell možda nije dostupan u svim zemljama.

Kad to zatraži automatizirani telefonski sustav tvrtke Dell, unesite svoj kôd za brzu uslugu kako biste svoj poziv preusmjerili odgovarajućem osoblju podrške. Ako nemate kôd za brzu uslug, otvorite mapu **Dell Accessories**(Dell dodaci). dvaput pritisnite ikonu **kôda za brzu uslugu** i slijedite upute.

**A NAPOMENA:** Neke od usluga neće uvijek biti dostupne na svim lokacijama izvan kontinentalnog dijela SAD-a. Informacije o dostupnosti zatražite od lokalnog predstavnika tvrtke Dell.

## **Tehnička podrška i korisnička služba**

Usluga za podršku tvrtke Dell stoji vam na raspolaganju za pitanja o Dell hardveru. Naše osoblje za podršku rabi računalnu dijagnostiku kako bi pružilo brze i točne odgovore.

Ako želite kontaktirati službu za podršku tvrtke Dell, pogledajte "Prije nego nazovete" na stranici [61](#page-62-1), a zatim potražite kontakt informacije za svoju regiju ili posjetite **support.dell.com**.

# **DellConnect**

DellConnect™ je jednostavan alat za pristup putem Interneta koji službeniku za servisiranje i podršku tvrtke Dell omogućuje da preko širokopojasne veze pristupi vašem računalu, dijagnostikuje problem i reši ga i to sve pod vašim nadzorom. Dodatne informacije potražite na **www.dell.com/DellConnect**.

# <span id="page-59-0"></span>**Mrežne usluge**

Ako želite saznati više o proizvodima i uslugama tvrtke Dell, posjetite sljedeća web-mjesta:

- • **www.dell.com**
- • **www.dell.com/ap** (samo azijske i pacifičke države)
- • **www.dell.com/jp** (samo Japan)
- • **www.euro.dell.com** (samo Europa)
- • **www.dell.com/la** (samo Latinska Amerika i karipske države)
- • **www.dell.ca** (samo Kanada)

Dell Podršci možete pristupiti preko sljedećih web-mjesta i adresa e-pošte:

### **Web-mjesta Dell Podrške**

- • **support.dell.com**
- • **support.jp.dell.com** (samo Japan)
- • **support.euro.dell.com** (samo Europa)

### **Adrese e-pošte Dell podrške**

- • **mobile\_support@us.dell.com**
- • **support@us.dell.com**
- • **la-techsupport@dell.com** (samo Latinska Amerika i karipske države)
- • **apsupport@dell.com** (samo azijske/ pacifičke države)

### **Adrese e-pošte Marketinga i prodaje tvrtke Dell**

- • **apmarketing@dell.com** (samo azijske/ pacifičke države)
- sales\_canada@dell.com (samo Kanada)

### **Anonimni protokol za prijenos podataka (FTP)**

#### • **ftp.dell.com**

Prijavite se kao korisnik: anonymous i kao lozinku unesite svoju adresu e-pošte.

### **Automatizirana usluga za status narudžbe**

Status narudžbe Dell proizvoda možete provjeriti na adresi **support.dell.com** ili nazvati automatiziranu uslugu za provjeru statusa narudžbe. Snimliena poruka će vas pitati za informacije pomoću kojih će se pronaći vaša narudžba i njen status. Telefonski broj za poziv u svojoj regiji potražite u odjeljku "Kontaktiranje tvrtke Dell" na stranici [62](#page-63-0).

Ako imate problema sa svojom narudžbom, poput dijelova koji nedostaju, krivih dijelova ili netočne naplate, obratite se tvrtki Dell radi pomoći kupcu. Kad zovete pripremite svoj račun ili uplatnicu. Telefonski broj za poziv u svojoj regiji potražite u odjeljku "Kontaktiranje tvrtke Dell" na stranici [62](#page-63-0).

# **Informacije o proizvodu**

Ako trebate informacije o dodatnim proizvodima tvrtke Dell ili biste željeli poslati narudžbu, posjetite web-mjesto tvrtke Dell na adresi **www.dell.com**. Telefonski broj koji možete nazvati u svojoj regiji ili pomoću kojeg možete razgovorati sa stručnjakom za prodaju potražite u odjeljku "Kontaktiranje tvrtke Dell" na stranici [62](#page-63-0).

### **Vraćanje proizvoda radi popravka pod jamstvenim uvjetima ili povrata novca**

Sve proizvode koje vraćate bilo za popravak ili povrat novca pripremite na sljedeći način:

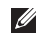

**NAPOMENA:** Prije nego što vratite proizvod tvrtki Dell, obavezno napravite sigurnosne kopije svih podataka s tvrdih diskova i bilo kog drugog uređaja za pohranu u proizvodu. Uklonite sve povjerljive, vlasničke i osobne informacije, kao i uklonjive medije poput CD-a i PC kartica. Tvrtka Dell nije odgovorna za vaše povjerljive, vlasničke ili osobne, kao i izgubljene ili oštećene podatke, odnosno oštećene ili izgubljene uklonjive medije koje ste možda vratili.

**1.** Nazovite tvrtku Dell kako biste dobili broj za autorizaciju povrata materijala i taj broj čitko i jasno napišite na vanjsku stranu kutije.

**XAPOMENA:** Telefonski broj za poziv u svojoj regiji potražite u odjeljku "Kontaktiranje tvrtke Dell" na stranici [62](#page-63-0).

- **2.** Priložite primjerak računa i pismo u kojem opisujete razlog vraćanja.
- **3.** Priložite kopiju kontrolnog popisa dijagnostike (pogledajte "Kontrolni popis dijagnostike" na stranici [61](#page-62-0)), označavajući testove koje ste izveli i sve poruke pogreške programa Dell Diagnostics (pogledajte "Dell Diagnostics" na stranici [46](#page-47-0)).
- **4.** Uključite bilo kakvu dodatnu opremu koja pripada predmetima koje vraćate (kablovi za električnu energiju, programska oprema, priručnici itd) ako vraćate opremu da dobijete natrag svoj novac.
- **5.** Opremu koju vraćate zapakirajte u originalnu (ili ekvivalentnu) ambalažu.
- **ZA NAPOMENA:** Troškove slanja plaćate sami. Odgovorni ste i za osiguravanje vraćenog proizvoda i preuzimate odgovornost za mogućnost gubitka tijekom otpreme tvrtki Dell. Paketi koji se plaćaju pouzećem se ne prihvaćaju.
- **A NAPOMENA:** Svu vraćenu opremu koja ne zadovoljava neke od prethodno navedenih zahteva nećemo primiti i vratit ćemo je na vašu adresu.

## <span id="page-62-1"></span>**Prije nego nazovete**

**NAPOMENA:** Kada zovete, pri ruci  $\mathscr{M}$ imajte svoj kôd za brzu uslugu. Kôd pomaže automatiziranom telefonskom sustavu podrške tvrtke Dell da učinkovito preusmjeri vaš poziv. Možda će vam trebati i za vaša servisna oznaka (obično se nalazi na dnu ili stražnjoj strani vašeg računala).

Ne zaboravite ispuniti sljedeći kontrolni popis dijagnostike. Ako je moguće, uključite svoje računalo prije nego nazovete tvrtku Dell radi pomoći i zovite s telefona na ili blizu računala. Možda će se od vas tražiti da unesete neke naredbe na tipkovnici, prenesete detaljne informacije tijekom operacija ili pokušate ostale korake rješavanja problema koji su mogući samo na računalu. Provjerite je li dostupna dokumentacija računala.

#### <span id="page-62-0"></span>**Kontrolni popis dijagnostike**

- • Ime:
- • Datum:
- • Adresa:
- • Telefonski broj:
- • Servisna oznaka (stupčasti kôd koji se nalazi na stražnjem dijelu ili na dnu vašeg računala):
- • Kôd za brzu uslugu:
- • Broj autorizacije za povrat materijala (ako vam ga je dao tehničar podrške tvrtke Dell):
- • Operacijski sustav i verzija:
- • Uređaji:
- • Kartice za proširenje:
- • Jeste li spojeni na mrežu? Da/Ne
- • Mreža, verzija i mrežni adapter:
- • Programi i verzije:

Informacije o datotekama za pokretanje računala potražite u dokumentaciji operativnog sustava. Ako je na računalo priključen pisač, ispišite sve datoteke. U suprotnom, prije nego nazovete tvrtku Dell, snimite sadržaj svake datoteke.

- • Poruka o pogrešci, šifra upozorenja ili dijagnostička šifra:
- • Opis problema i postupci rješavanja problema koje ste izvršili:

# <span id="page-63-0"></span>**Kontaktiranje tvrtke Dell**

Korisnici iz SAD-a mogu nazvati 800-WWW-DELL (800-999-3355).

**ZA NAPOMENA:** Ako nemate aktivnu internetsku vezu, kontakt informacije možete naći na računu koji ste dobili prilikom kupnje proizvoda, popisu pakiranih proizvoda, računu ili katalogu proizvoda tvrtke Dell.

Tvrtka Dell pruža nekoliko opcija za podršku i uslugu kojima možete pristupiti preko Interneta ili telefona. Njihova dostupnost ovisi o zemlji i proizvodu, tako da neke usluge možda neće biti dostupne u vašem području.

Ako želite kontaktirati tvrtku Dell u vezi prodaje, tehničke podrške ili problema oko korisničkih usluga:

- **1.** Posjetite **support.dell.com**.
- **2. Odaberite vašu državu** na izborniku s padajućim popisom koji se nalazi na dnu stranice.
- **3.** Kliknite na **Contact Us** (Kontaktirajte nas) na lijevoj strani stranice.
- **4.** Na temelju toga što trebate odaberite odgovarajuću uslugu ili vezu za podršku.
- **5.** Izaberite način kontaktiranja tvrtke Dell koji vam najviše odgovara.

# **Traženje dodatnih informacija i resursa**

#### Ako trebate: Pogledajte:

ponovo instalirati operacijski sustav disk s operacijskim sustavom

pokrenuti dijagnostički program za računalo, ponovo instalirati sistemski softver prijenosnog računala ili ažurirati upravljačke programe računala i datoteke readme.

disk Drivers and Utilities

**NAPOMENA:** Ažuriranja upravljačkih programa i dokumentacije nalaze se na na web-mjestu za podršku tvrtke Dell™ na adresi **support.dell.com/manuals**.

saznati više o operacijskom sustavu. održavanju perifernih uređaja, Internetu, značajki Bluetooth®, mreži i e-pošti

nadograditi računalo novom ili dodatnom komponenton, kao što je novi tvrdi disk ponovo instalirati ili zamijeniti istrošeni ili pokvareni dio

Dell tehnološki priručnik instaliran na tvrdom disku ili na web-mjestu za podršku tvrtke Dell na adresi **support.dell.com/manuals**

*Servisni priručnik* na web-mjestu za podršku tvrtke Dell na adresi **support.dell.com/ manuals**

**NAPOMENA:** U nekim državama otvaranje i zamjena dijelova računala može poništiti jamstvo. Provjerite jamstvo i pravila o povratu prije otvaranja računala.

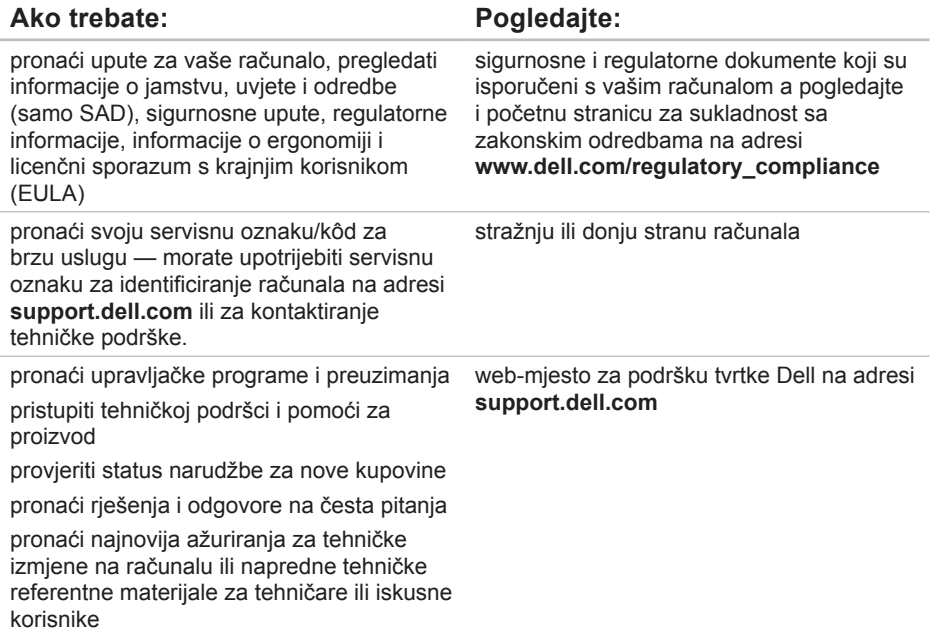

# **Osnovne specifikacije**

#### **Model sustava**

#### Inspiron 11

U ovom se odjeljku nalaze informacije koje vam mogu biti potrebne prilikom postavljanja, ažuriranja upravljačkih programa i nadogradnje računala. Za detaljnije specifikacije pogledajte Obuhvatne specifikacije na web-mjestu za podršku tvrtke Dell na adresi **support.dell.com/manuals**.

**NAPOMENA:** Ponude se mogu razlikovati po regijama. Za dodatne informacije o konfiguraciji računala kliknite **Start**→ **Pomoć i podrška** i zatim odaberite mogućnost da pregledate informacije o računalu.

#### **Procesor**

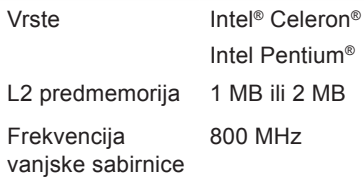

### **Podaci o računalu**

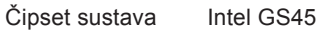

### **Memorija**

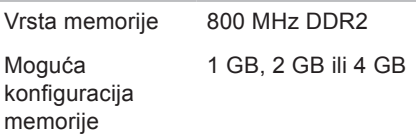

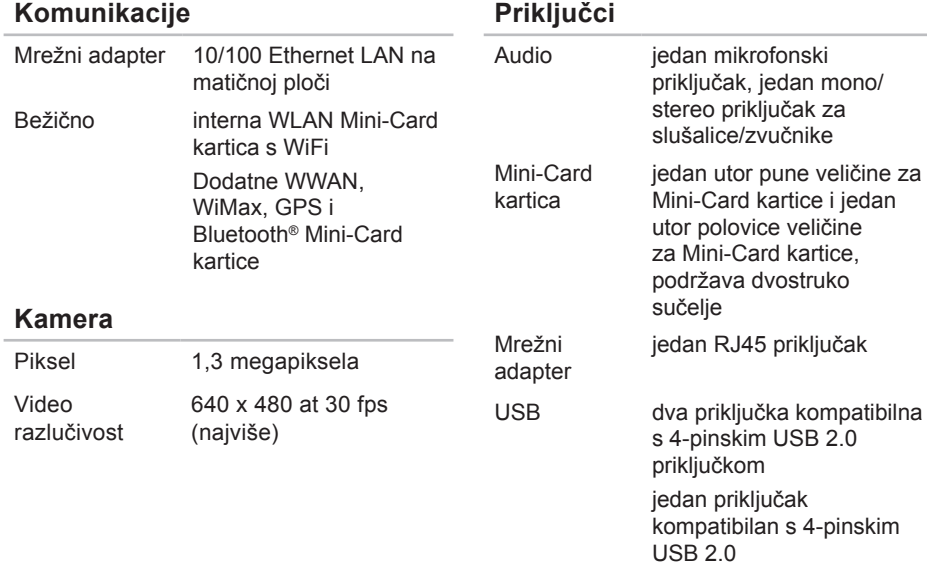

Video jedan HDMI priključak

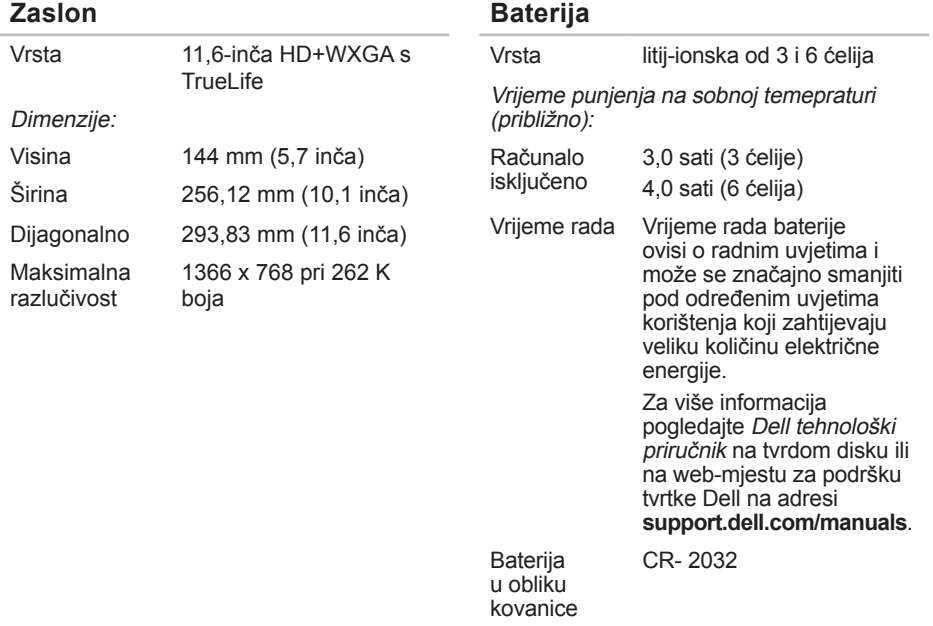

#### **Osnovne specifikacije**

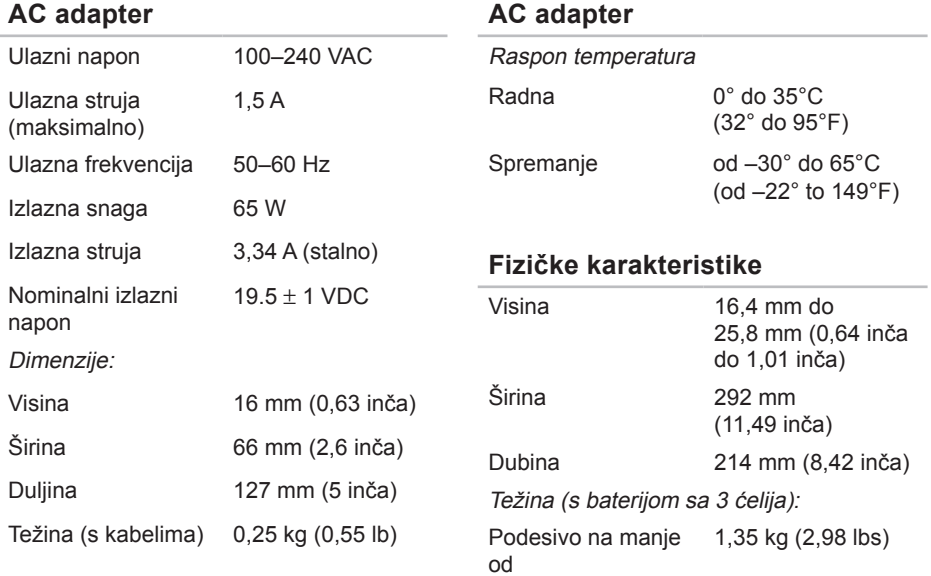

### **Okruženje računala**

Temperaturni raspon:

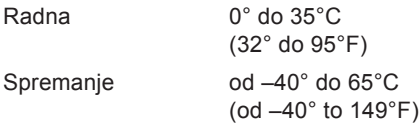

Relativna vlažnost (maksimalno):

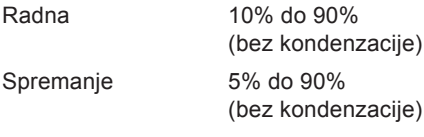

Maksimalna vibracija (koristeći spektar nasumične vibracije koja stimulira korisničku okolinu):

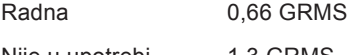

Nije u upotrebi 1,3 GRMS

### **Okruženje računala**

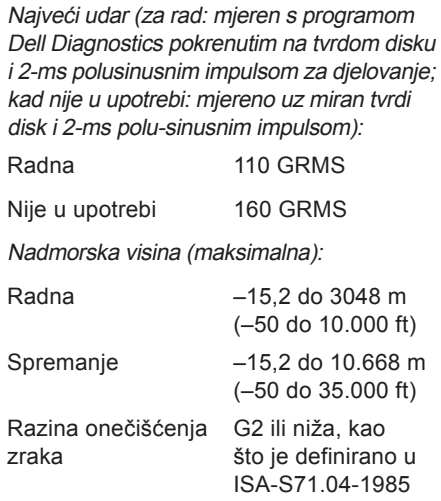

# **Dodatak**

## **Napomena o proizvodu Macrovision**

Ovaj proizvod sadrži tehnologiju zaštićenu autorskim pravima koja je zaštićena metodom odštetnog zahtjeva na temelju određenih patenata u SAD-u i ostalih prava intelektualnog vlasništva koja posjeduje tvrtka Macrovision Corporation i ostali vlasnici prava. Upotreba ove tehnologije zaštićene autorskim pravom mora biti odobena od tvrtke Macrovision Corporation i namijenjena je samo za kućnu i ostale ograničene upotrebe osim ako je upotreba dozvoljena od strane tvrtke Macrovision Corporation. Povratni inženjering te rastavljanje proizvoda strogo su zabranjeni.
# **Informacije za NOM ili Official Mexican Standard (samo za Meksiko)**

Sljedeće informacije su za uređaje o kojima se piše u ovom dokumentu koji je u skladu s Official Mexican Standard (NOM):

#### **Uvoznik:**

Dell México S.A. de C.V.

Paseo de la Reforma 2620 – Flat 11°

Col. Lomas Altas

11950 México, D.F.

**Prijenosna računala**

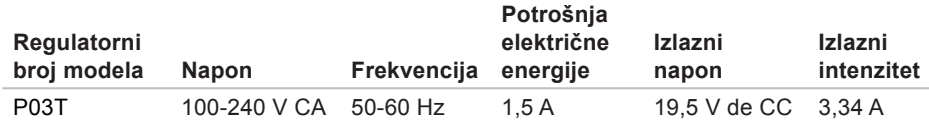

Za dodatne detalje pročitajte sigurnosne upute koje ste dobili zajedno s vašim računalom.

Dodatne sigurnosne informacije potražite na početnoj stranici za sukladnost sa zakonskim odredbama na **www.dell.com/regulatory\_compliance.**

# **Indeks**

# **A**

AC adapter veličina i težina **[68](#page-69-0)** adrese e-pošte za tehničku podršku **[58](#page-59-0)** adrese e-pošte za podršku **[58](#page-59-0)**

### **B**

bežična mrežna veza **[38](#page-39-0)**

#### **C**

CD-ovi, reprodukcija i stvaranje **[3](#page-33-0)2**

# **Č**

čipset **[65](#page-66-0)**

## **D**

Dell centar za podršku **[44](#page-45-0)** DellConnect **[57](#page-58-0)** Dell Diagnostics **4[6](#page-47-0)** Dell Factory Image Restore **[5](#page-51-0)0**

# **E**

energija ušteda **[33](#page-34-0)**

#### **F**

**I**

FTP prijava, anonimna **[58](#page-59-0)**

#### internetska veza **[1](#page-15-0)4** ISP

davatelj internetskih usluga **1[4](#page-15-0)**

isporuka proizvoda za povrat ili popravak **[6](#page-61-0)0**

### **K**

kontaktiranje tvrtke Dell na mreži **6[2](#page-63-0)** kontrolni popis dijagnostike **[61](#page-62-0)** korisnička služba **[57](#page-58-0)**

### **M**

mogućnosti računala **[3](#page-33-0)2** mrežna veza popravak **[38](#page-39-0)**

#### **O**

oštećenja, izbjegavanje **[5](#page-6-0)**

#### **P**

podrška za memoriju **[65](#page-66-0)** pomoć

dobivanje pomoći i podrške **[56](#page-57-0)**

ponovna instalacija sustava Windows **[55](#page-56-0)** Poruke sustava **[4](#page-46-0)5** postavljanje, prije nego počnete **[5](#page-6-0)** povrati pod jamstvom **[6](#page-61-0)0** pozivanje tvrtke Dell **[61](#page-62-0)** prilagođavanje vaše postavke uštede energije **[33](#page-34-0)** problemi sa softverom **[4](#page-42-0)1** problemi s hardverom dijagnosticiranje **[4](#page-47-0)6** problemi s memorijom rješavanje **4[1](#page-42-0)** procesor **[65](#page-66-0)** Program za Rješavanje problema s hardverom **[4](#page-47-0)6** proizvodi informacije i kupnja **[5](#page-60-0)9** protok zraka, omogućavanje **[5](#page-6-0)**

**Indeks**

# **R**

računalo, postavljanje **[5](#page-6-0)** razdjelnici napajanja, upotreba **[6](#page-7-0)** resursi, traženje dodatnih **[63](#page-64-0)**

#### **S**

sigurnosne kopije stvaranje **[35](#page-36-0)** specifikacije **[65](#page-66-0)**

**T** traženje dodatnih informacija **[63](#page-64-0)**

#### **U**

upravljački programi i preuzimanja **[6](#page-65-0)4** ušteda energije **[33](#page-34-0)**

#### **V**

ventilacija, osiguravanje **[5](#page-6-0)**

Vraćanje sustava **[5](#page-51-0)0** vraćanje sustava na tvorničke postavke **[5](#page-53-0)2**

#### **W**

web-mjesta za podršku u svijetu **[58](#page-59-0)** web-mjesto za podršku tvrtke Dell **6[4](#page-65-0)** Windows ponovna instalacija **5[4](#page-55-0)** Windows Vista Čarobnjak za programsku kompatibilnost **[42](#page-43-0)** ponovna instalacija **[55](#page-56-0)**

#### **Z**

značajke softvera **[3](#page-33-0)2**

## $\check{z}$

žičanamrežna veza **[7](#page-8-0)**

Tiskano u Irskoj.

www.dell.com | support.dell.com

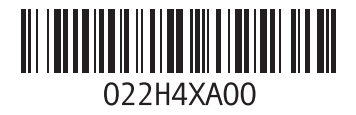